### **MGate 5109 with DNP3 SCADA Application**

*Moxa Technical Support Team [support@moxa.com](mailto:support@moxa.com)*

# **Contents**

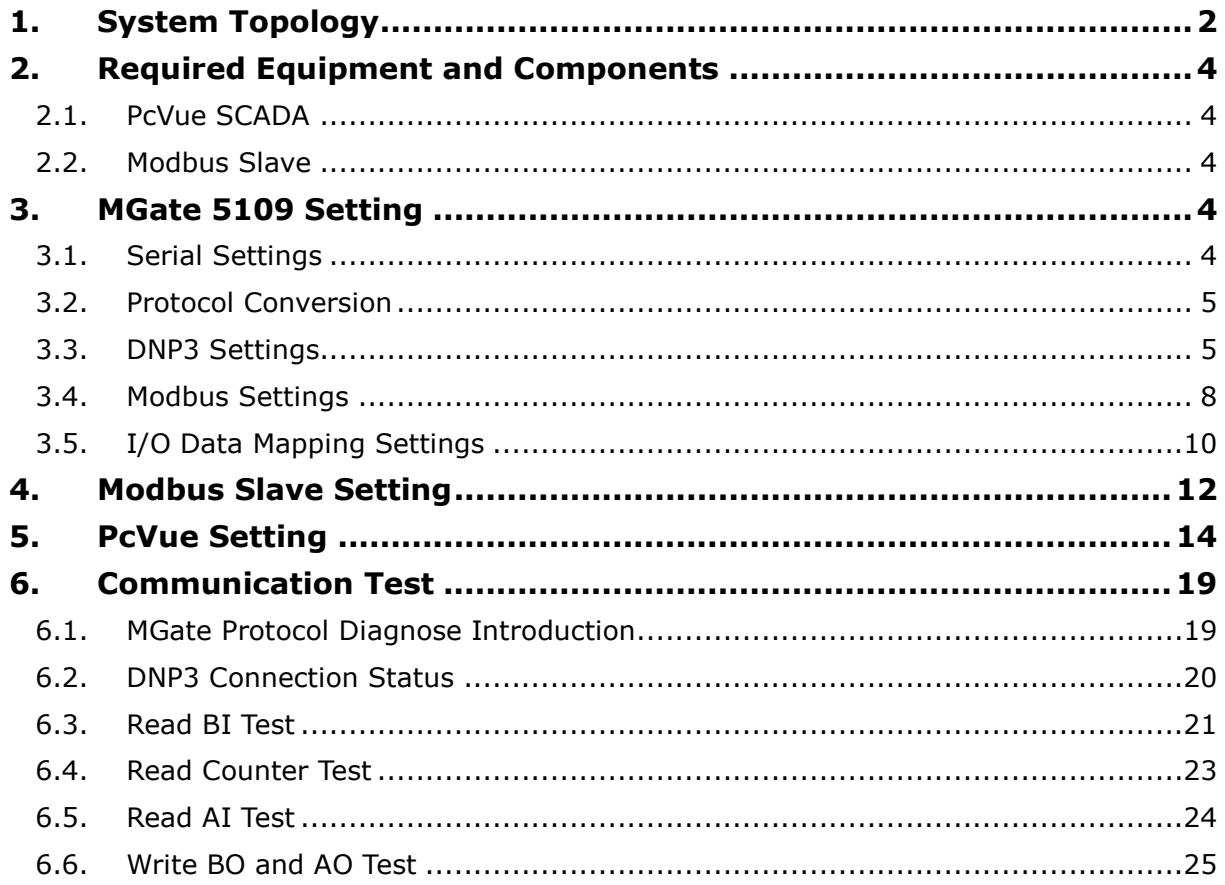

Copyright © 2017 Moxa Inc. Copyright © 2017 Moxa Inc.

#### **About Moxa**

Moxa is a leading manufacturer of industrial networking, computing, and automation solutions. With over 25 years of industry experience, Moxa has connected more than 30 million devices worldwide and has a distribution and service network that reaches customers in more than 70 countries. Moxa delivers lasting business value by empowering industry with reliable networks and sincere service for automation systems. Information about Moxa's solutions is available at [www.moxa.com.](http://www.moxa.com/) You may also contact Moxa by email at [info@moxa.com.](mailto:info@moxa.com)

#### **How to Contact Moxa**

Tel: +886-2-8919-1230 Fax: +886-2-8919-1231

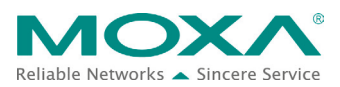

### <span id="page-1-0"></span>**1. System Topology**

This application note demonstrates how to use the **MGate 5109** to communicate with a **DNP3-based SCADA**. **PcVue SCADA** is used as a DNP3 TCP Master to remotely control and monitor Modbus RTU via the MGate 5109.

The MGate 5109's protocol conversion is **DNP3 TCP/UDP Outstation <-> Modbus RTU/ASCII Slave**.

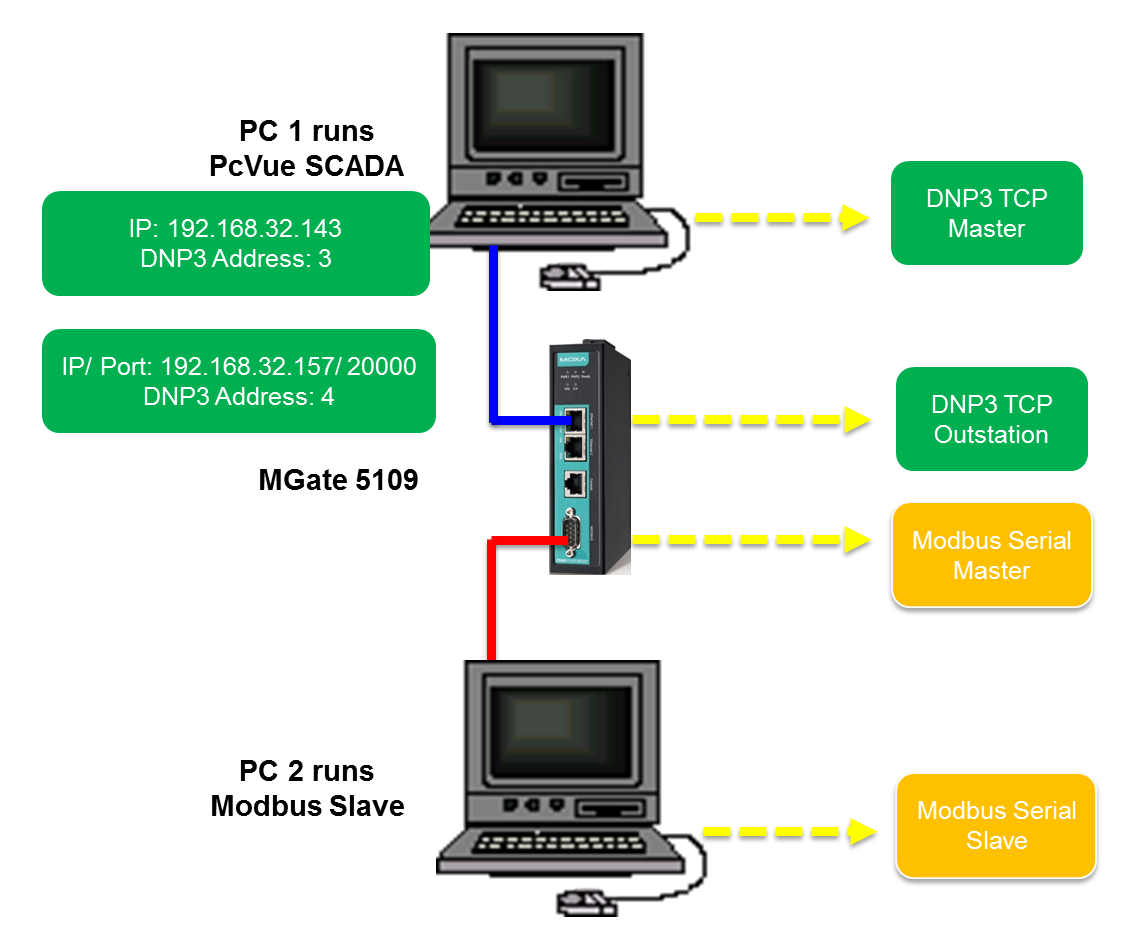

Copyright © 2017 Moxa Inc. extending the control of 39 Page 2 of 39

MGate 5109 is the agent to convert Modbus to DNP3, and vice versa. In agent mode, the MGate 5109 uses an internal memory to exchange data between Modbus and DNP3 protocols. The MGate's internal memory is divided into two parts: one for input and the other for output, as shown in the figure below:

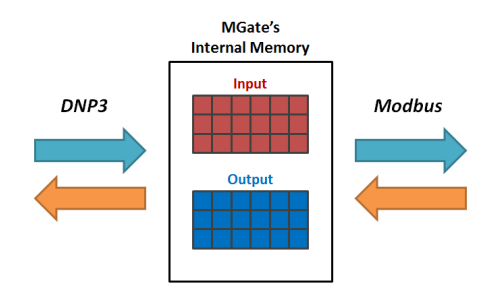

In order to simplify the configuration for internal memory mapping, the MGate 5109 shows the corresponding protocol addresses for both Modbus and DNP3, which you will find in the I/O Data Mapping. Let's take DNP3 Binary Output as an example. Because DNP3 Binary Output can be read and written, you will find the following information in the I/O Data Mapping page. The details of the configuration will be explained in this technical note.

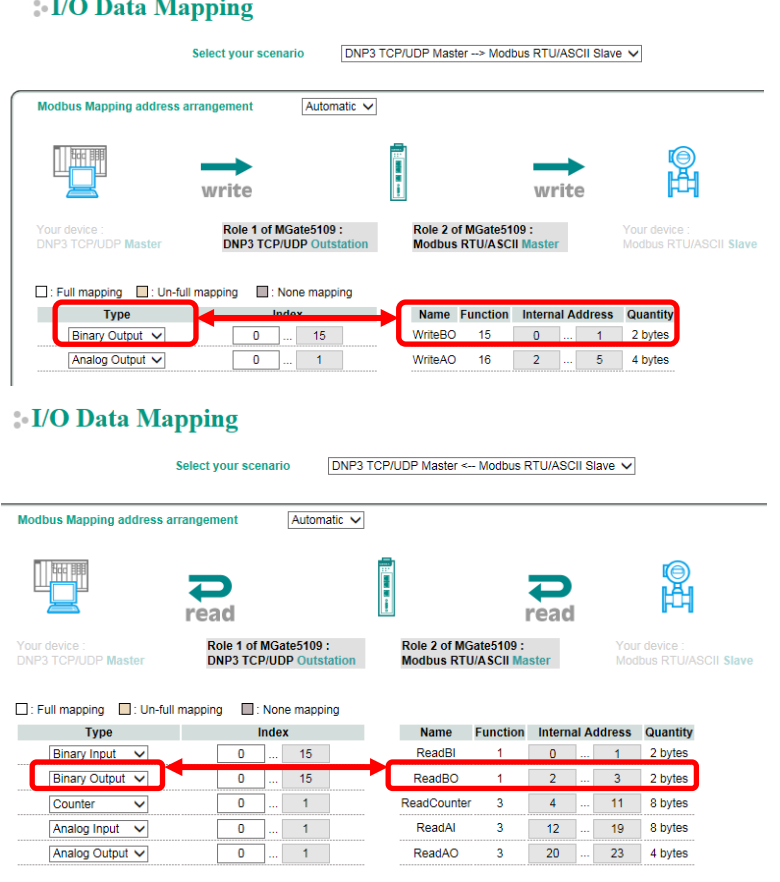

Copyright © 2017 Moxa Inc. extending the control of 39 Page 3 of 39

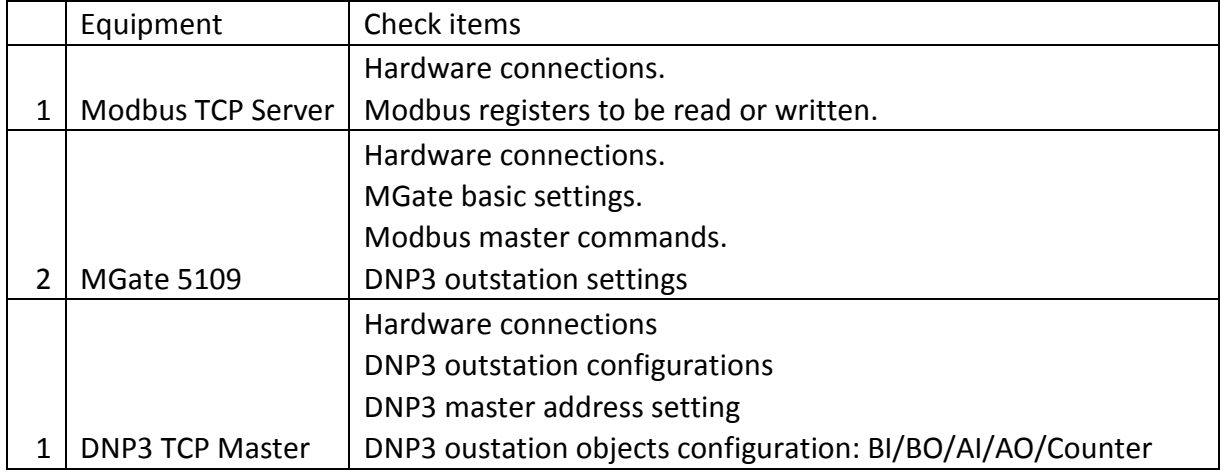

Here is a brief checklist to help you review the steps needed for a successful conversion.

### <span id="page-3-0"></span>**2. Required Equipment and Components**

#### <span id="page-3-1"></span>**2.1. PcVue SCADA**

**PcVue SCADA** system is published by **ARC Informatique**. Version **11.1** is used in this demonstration. It has a DNP3 built-in driver for DNP3 communication.

#### <span id="page-3-2"></span>**2.2. Modbus Slave**

**[Modbus Slave](http://www.modbustools.com/modbus_slave.html)** is the very popular Modbus slave simulator to test and debug your Modbus devices. It supports Modbus RTU/ASCII and Modbus TCP/IP.

**Download Website:** <http://www.modbustools.com/download.html>

### <span id="page-3-3"></span>**3. MGate 5109 Setting**

Log in to the MGate 5109's web console, and then complete the following settings:

#### <span id="page-3-4"></span>**3.1. Serial Settings**

Set as below:

#### Serial Settings

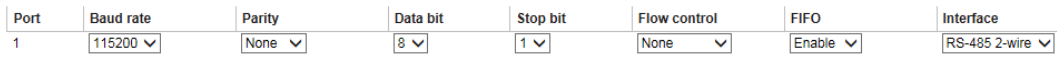

### <span id="page-4-0"></span>**3.2. Protocol Conversion**

Set as below:

**Protocol Conversion** 

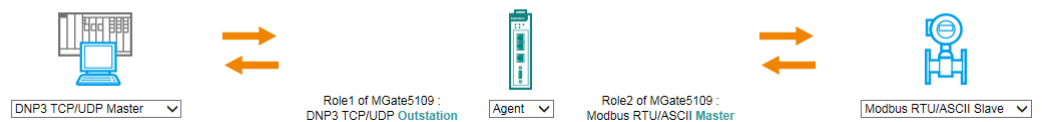

#### <span id="page-4-1"></span>**3.3. DNP3 Settings**

Mode selection

In **DNP3 TCP/UDP Outstation Settings**, complete the following settings below:

- Set the **DNP3 address** as **4**
- Set **Enable unsolicited response** to **Enable**.
- Set the **Unsolicited response master DNP3 address** as **3**
- Set the **Unsolicited response master IP/Port** as PC1's **20000** port.

### **: DNP3 TCP/UDP Outstation Settings**

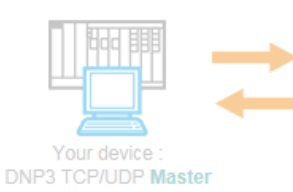

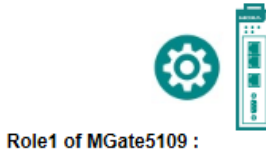

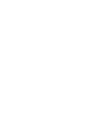

٠

Role2 of MGate5109 Modbus RTU/ASCII Master

Outetation

**DNP3 TCP/UDP Outstation** 

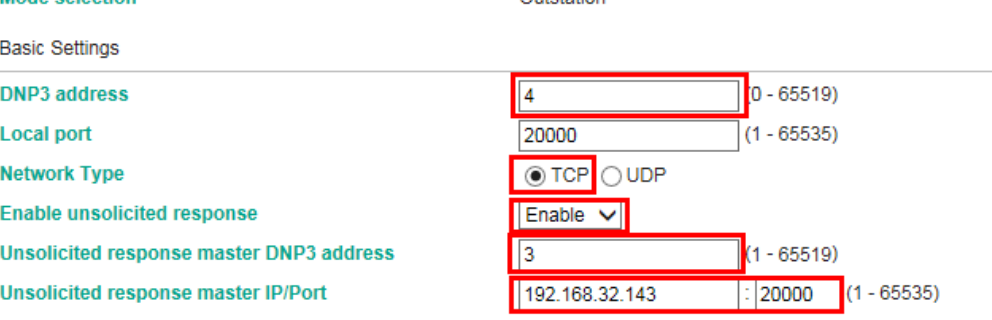

Set the **Object Point Numbers** as below:

**DNP Object Settings** 

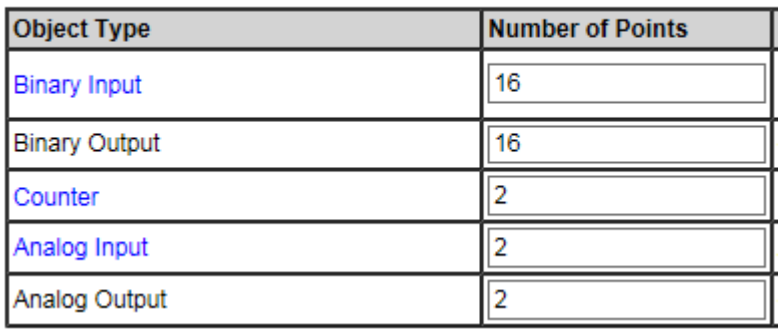

Click **Binary Input** to set **Default static variation** as **2: With Flags**, set **Default event variation** as **2: With Absolute Time**.

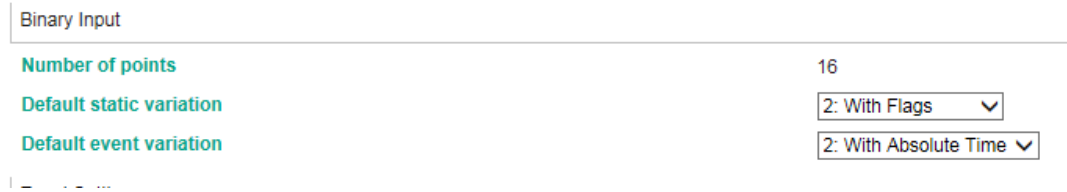

Click the **Event Settings** button to set all of **BI Event Class** as **1**.

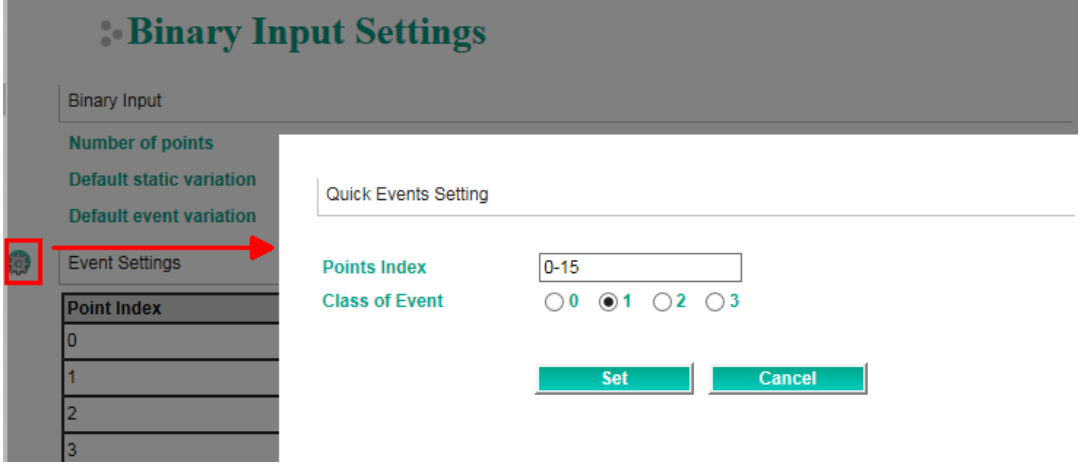

Click **Counter** to set **Counter Length** as **1: 32 Bit**.

#### **Counter Settings** Counter **Number of points**  $\overline{2}$ 1: 32 Bit ∨ **Counter length**

#### Set all **Class of Event** as **2**.

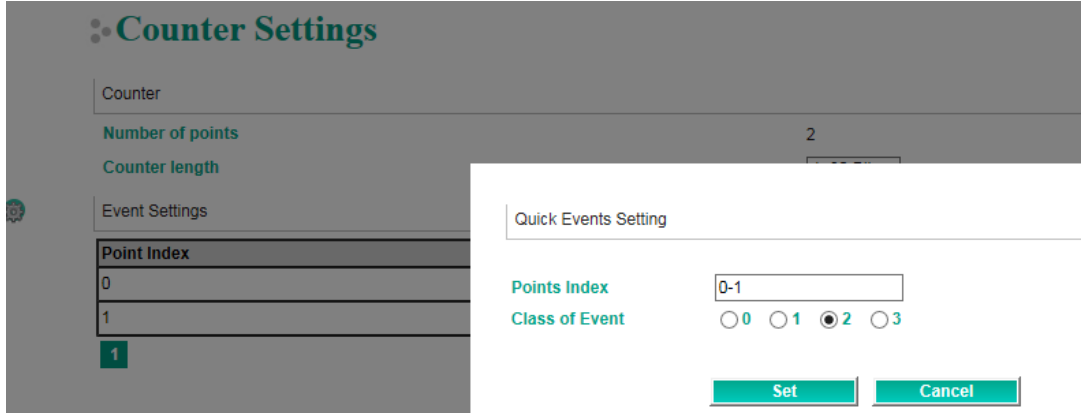

Click **Analog Input** to set **Analog Input Length** as **1: 32 Bit**.

## **Analog Input Settings**

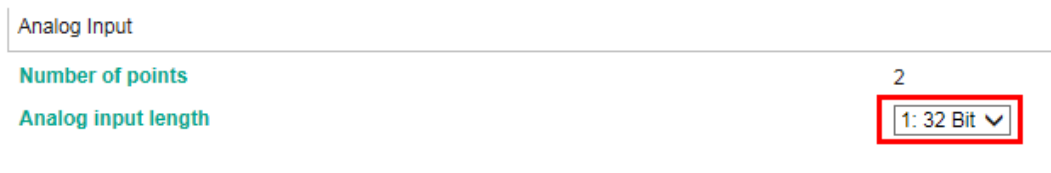

#### Set **AI Class of Event** as **3**.

Set AI 0 **Event Trigger Method** as **Change of state**. When this value gets changed, it sends an unsolicited message with a notification about the event.

Set AI 1 **Event Trigger Method** as **Deadband** and the value as **10**. If the AI's value is updated to under 10, it does not generate an event. If the AI 1's value is updated to over 10, it sends an unsolicited message with a notification about this event.

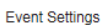

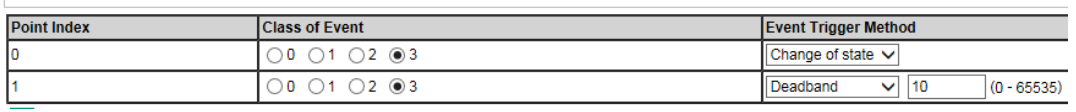

#### <span id="page-7-0"></span>**3.4. Modbus Settings**

In Modbus RTU/ASCII Settings, keep the settings as the default value:

### Modbus RTU/ASCII Settings

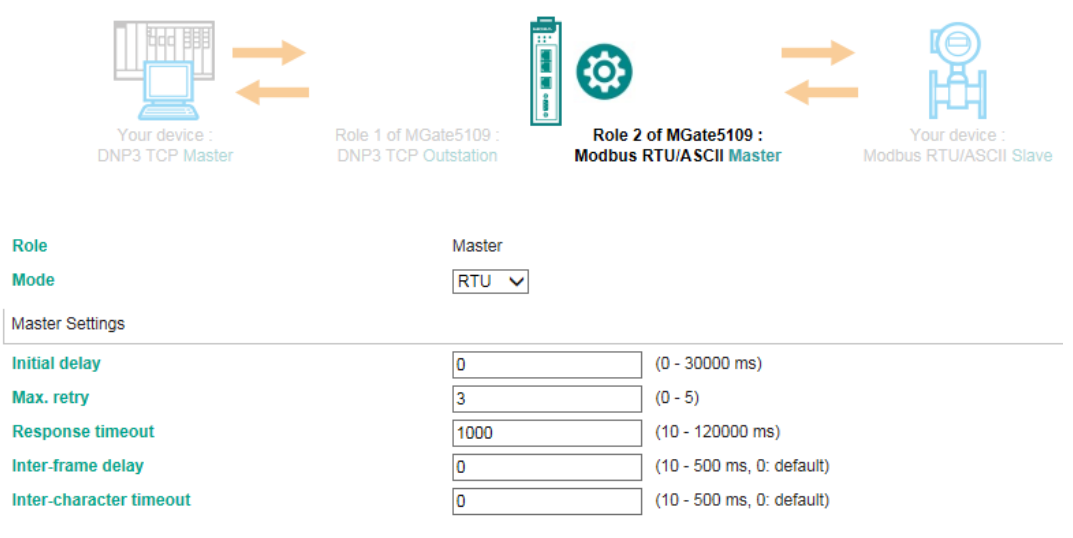

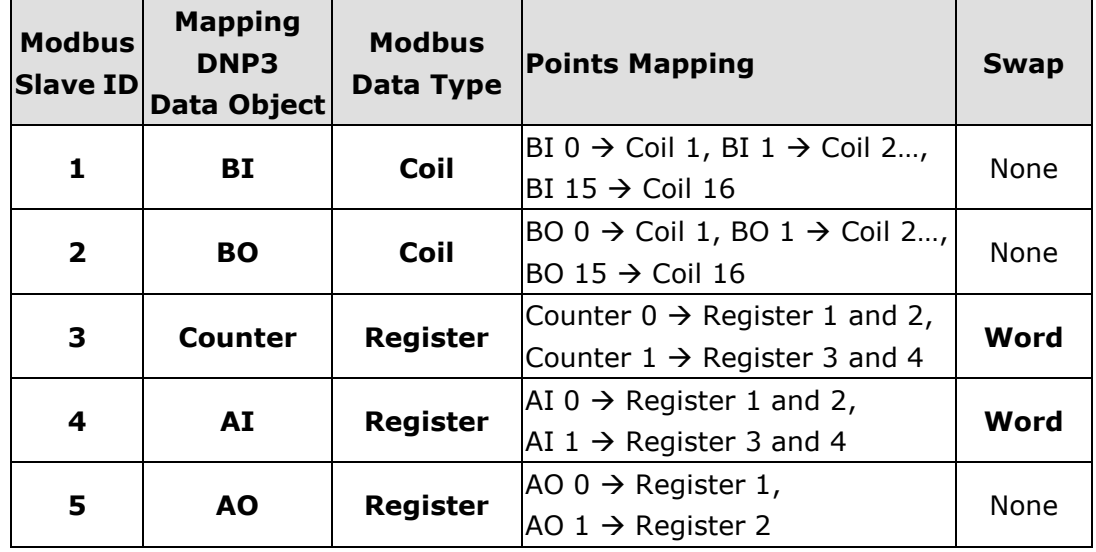

Set out the mapping of Modbus RTU to a DNP3 data object as below:

#### Add Modbus Command to read/write Modbus RTU Slave as below:

Modbus Commands

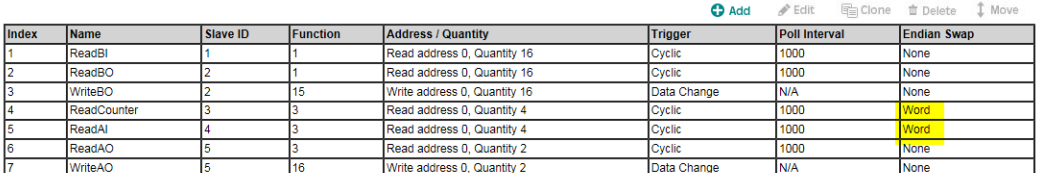

### <span id="page-9-0"></span>**3.5. I/O Data Mapping Settings**

In the I/O Data Mapping web page, choose the scenario **DNP3 TCP/UDP Master Modbus RTU/ASCII Slave**. Map **BO 0-15** and **AO 0-1** to **WriteBO** and **WriteAO** commands as below and then submit:

### **I/O Data Mapping**

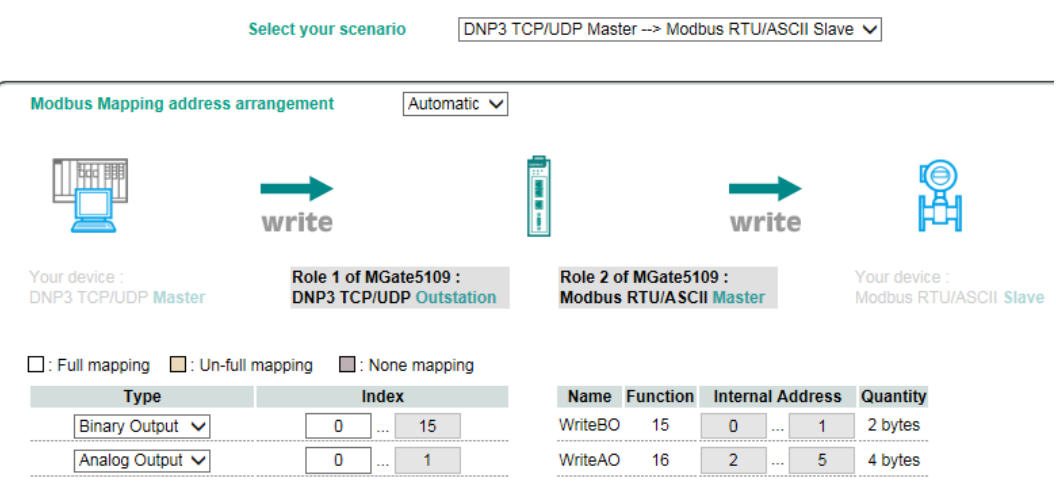

Copyright © 2017 Moxa Inc. extending the control of 39 Page 10 of 39

Choose another scenario: Modbus RTU/ASCII Slave  $\rightarrow$  DNP3 TCP/UDP **Master**. Map **BI 0-15**, **BO 0-15**, **Counter 0-1**, **AI 0-1** and **AO 0-1** to **ReadBI**, **ReadBO**, **ReadCounter**, **ReadAI** and **ReadAO** as below and then submit:

### **I/O Data Mapping**

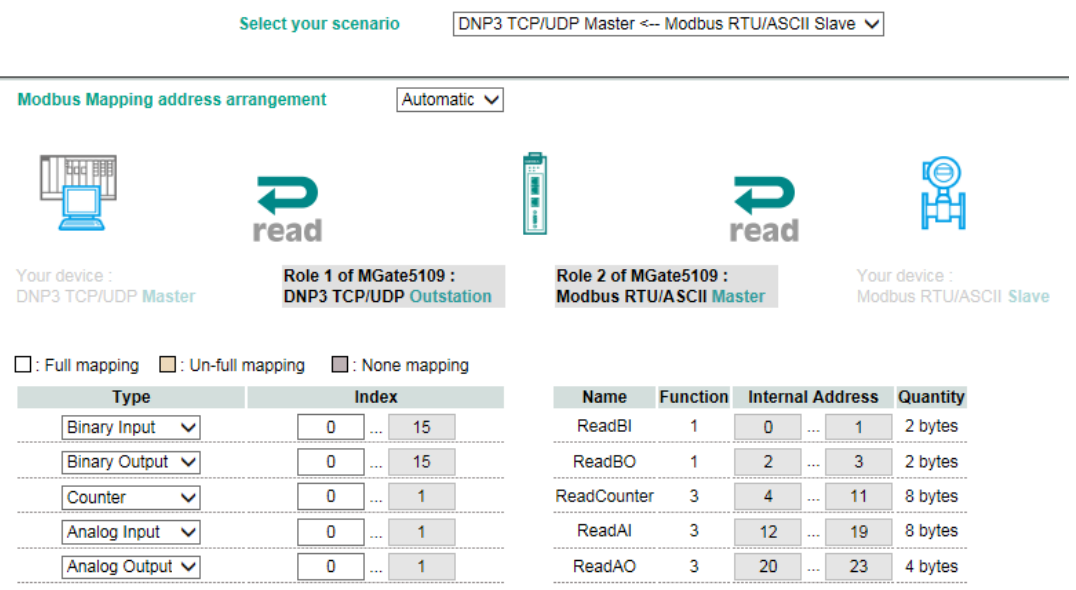

Make sure all of the DNP3 object points are mapping to Modbus-command quantities equally.

Copyright © 2017 Moxa Inc. extending the control of 39 Page 11 of 39

## <span id="page-11-0"></span>**4. Modbus Slave Setting**

PC2 runs **Modbus Slave** and connects to the MGate 5109's serial port. Add the Modbus definition as below:

#### **BI Definition, Slave ID 1:**

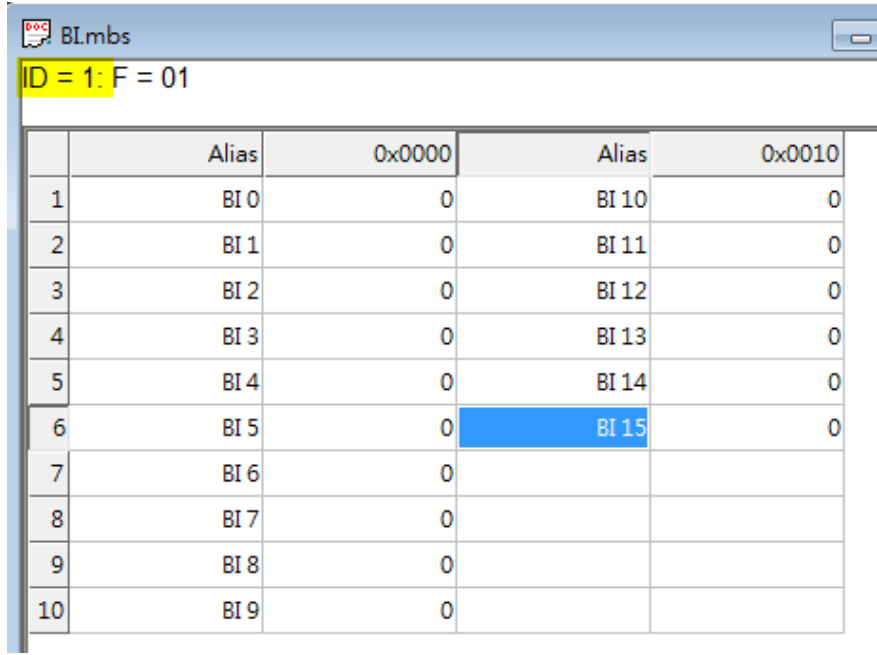

#### **BO Definition, Slave ID 2:**

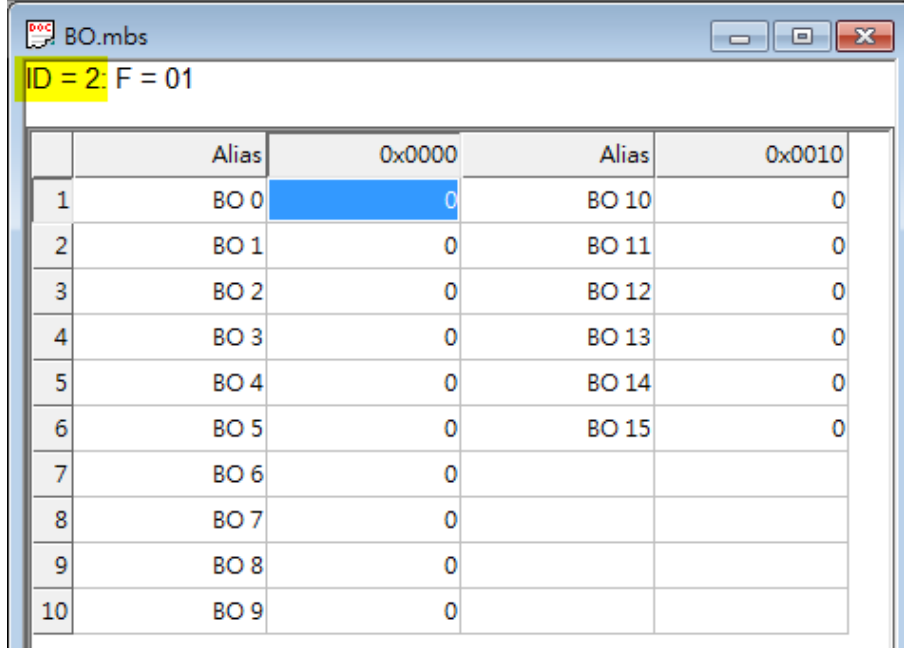

Copyright © 2017 Moxa Inc. extending the control of 39 Page 12 of 39

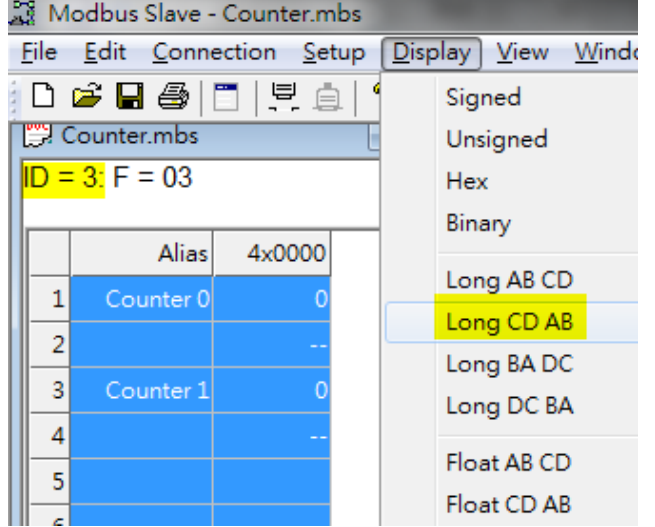

#### **Counter Definition , Slave ID 3:**

**AI Definition , Slave ID 4:**

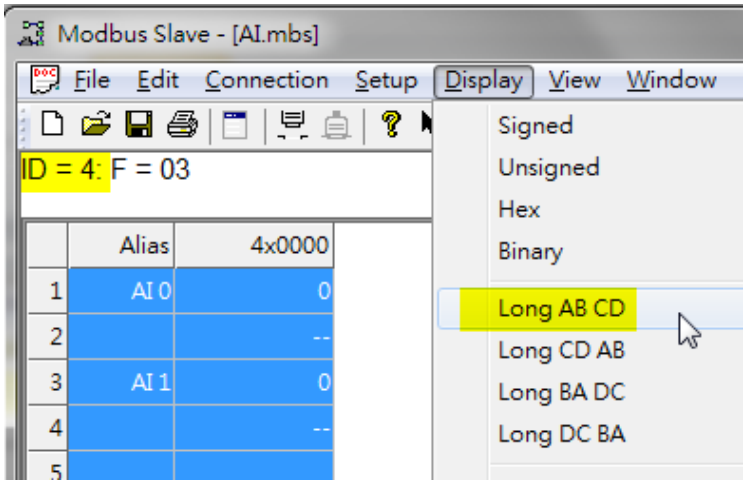

#### **AO Definition , Slave ID 5:**

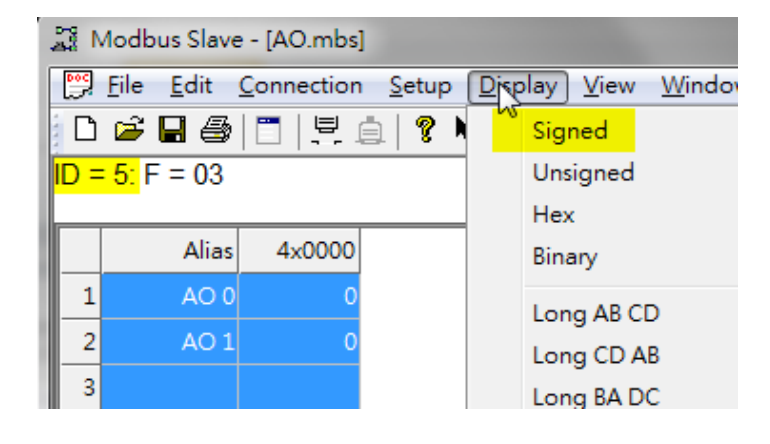

Copyright © 2017 Moxa Inc. example 2017 The Second League 13 of 39

## <span id="page-13-0"></span>**5. PcVue Setting**

PC1 runs PcVue. Click **Configure->Communication->DNP3** to set DNP3 communications.

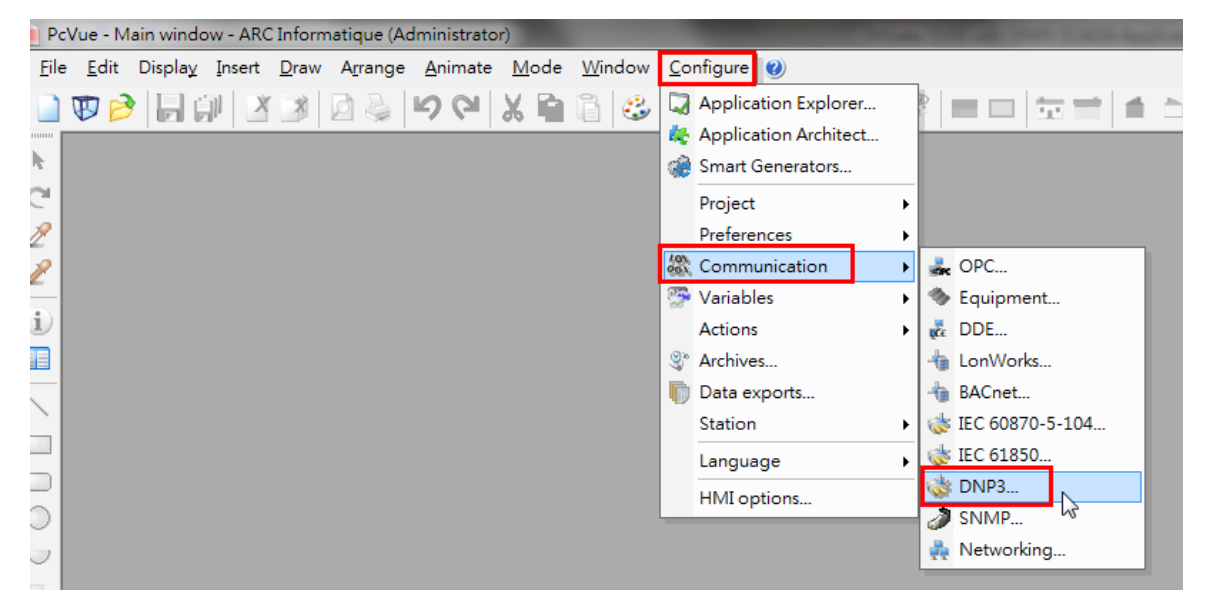

Click **New network** to add a DNP3 TCP network.

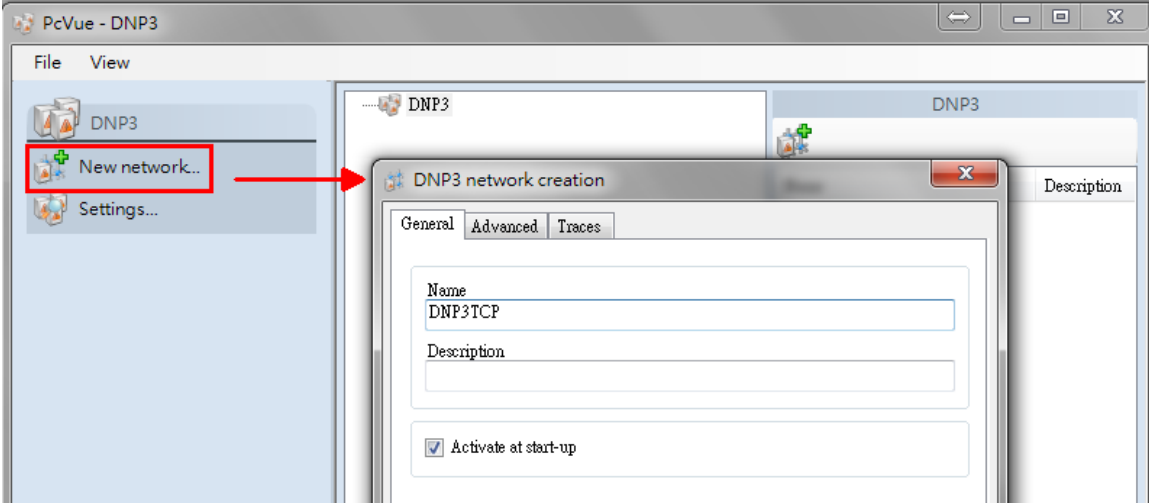

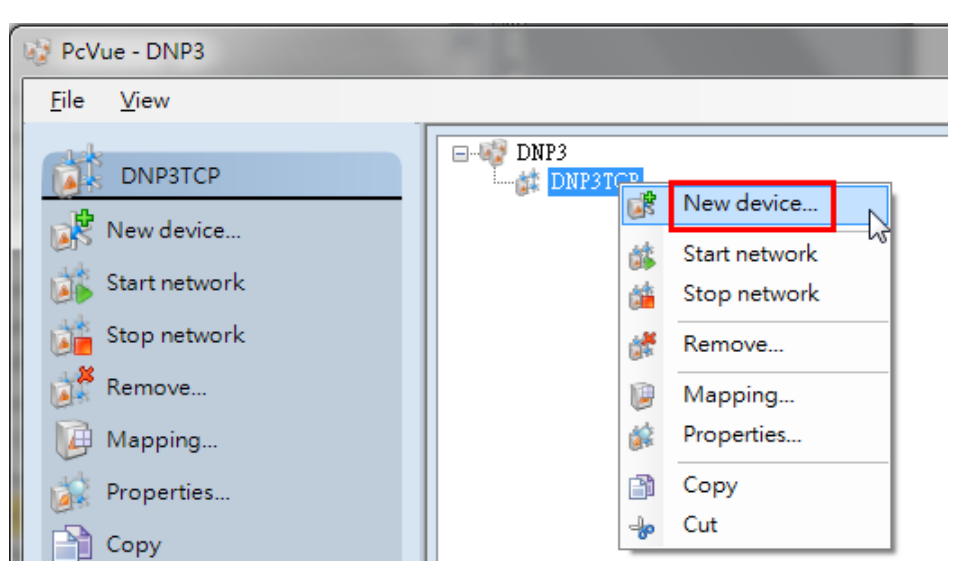

Right-click this network to add **New device**.

Input MGate 5109's IP in **IP address** field. Set **Link address** as **4**.

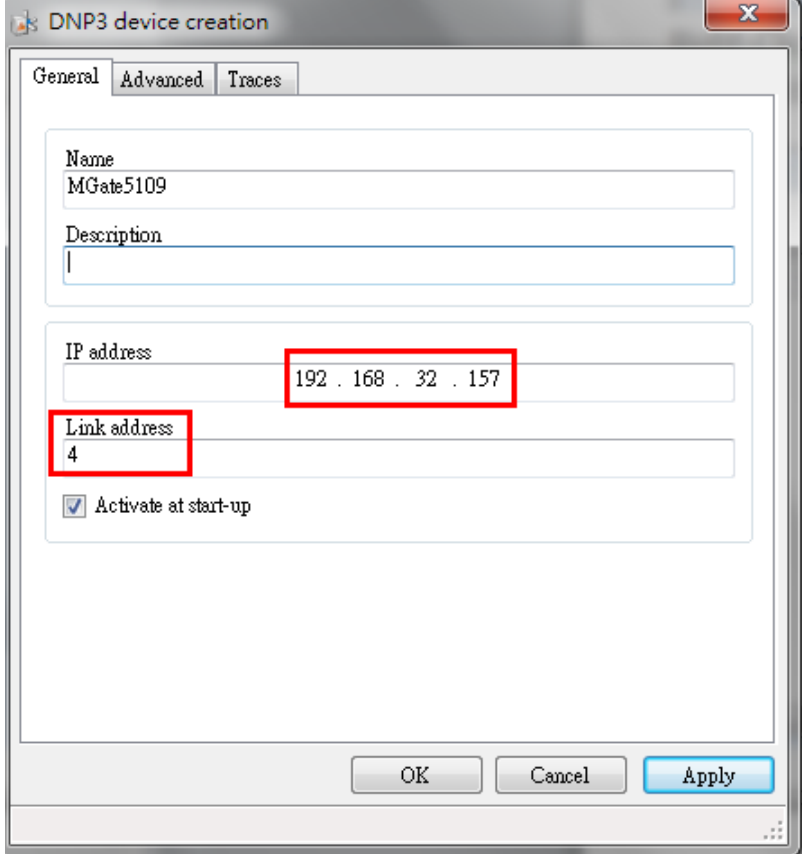

Copyright © 2017 Moxa Inc. extending the control of 29 Page 15 of 39

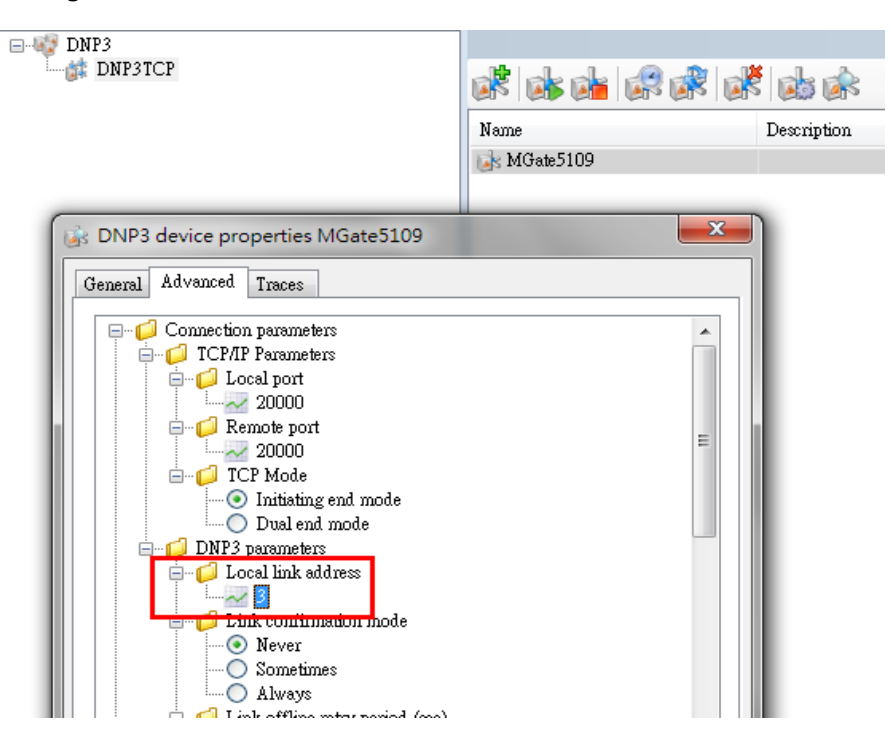

Change **Local link address** to **3** in the **Advanced** tab.

Click **Enable Unsolicited Message** and set the **Polling period** under **Integrity Poll** at **60000ms**.

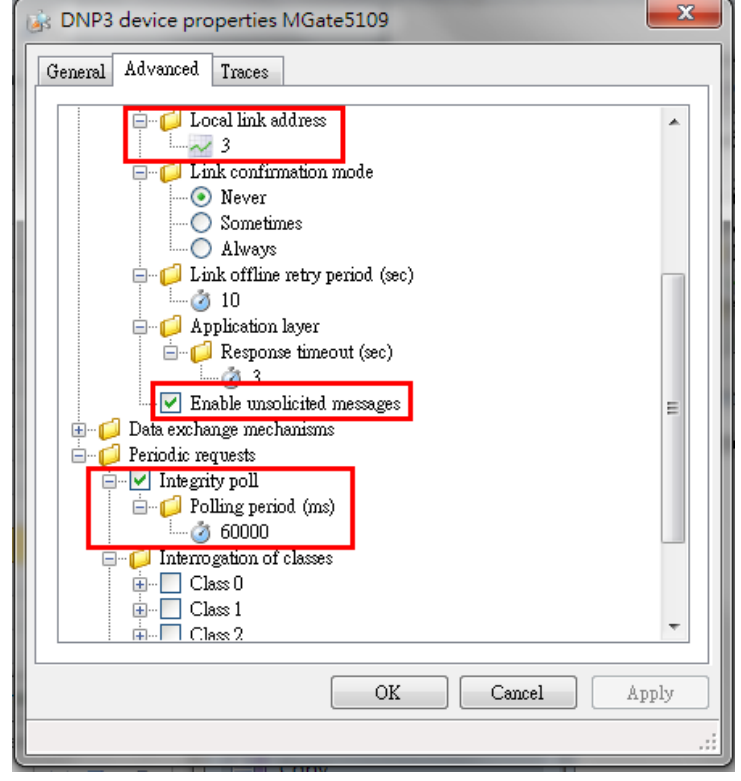

Copyright © 2017 Moxa Inc. Copyright © 2017 Moxa Inc.

Click **Start device.** SCADA will then try to connect to the MGate 5109. If the MGate 5109 is connected, the **State** would show **Connected**.

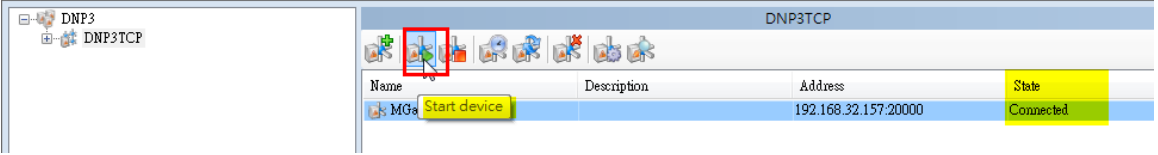

Click **Mapping** for a DNP3 Object Status window to pop up.

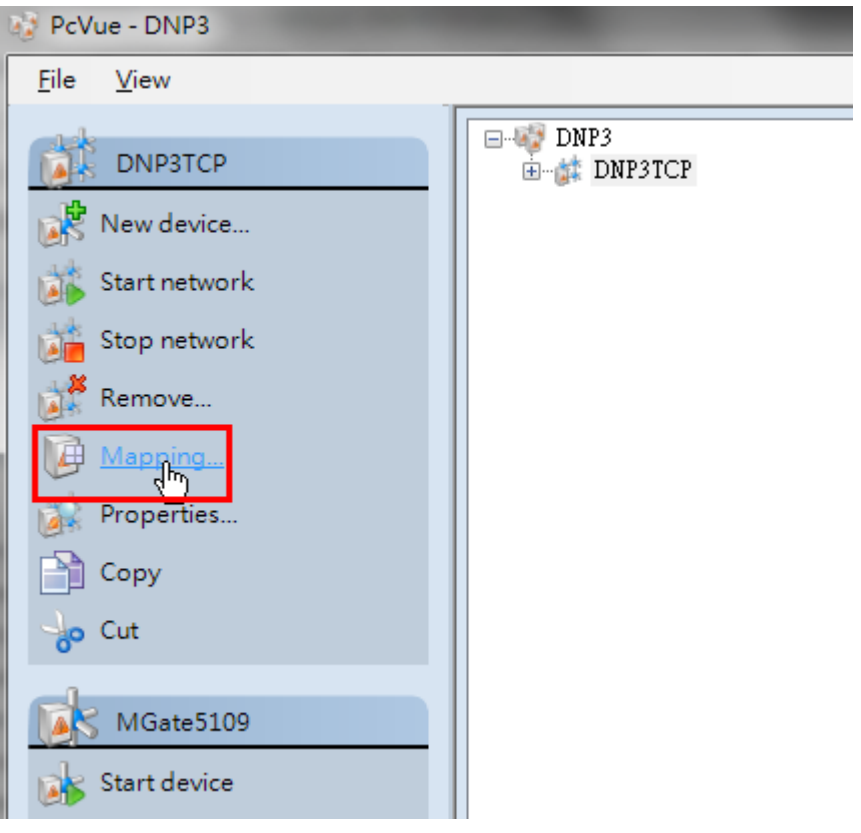

Copyright © 2017 Moxa Inc. extending the control of 29 Page 17 of 39

See SCADA poll back the MGate 5109's objects, including BI, BO, AI, and AO.

Also see these object points' value.

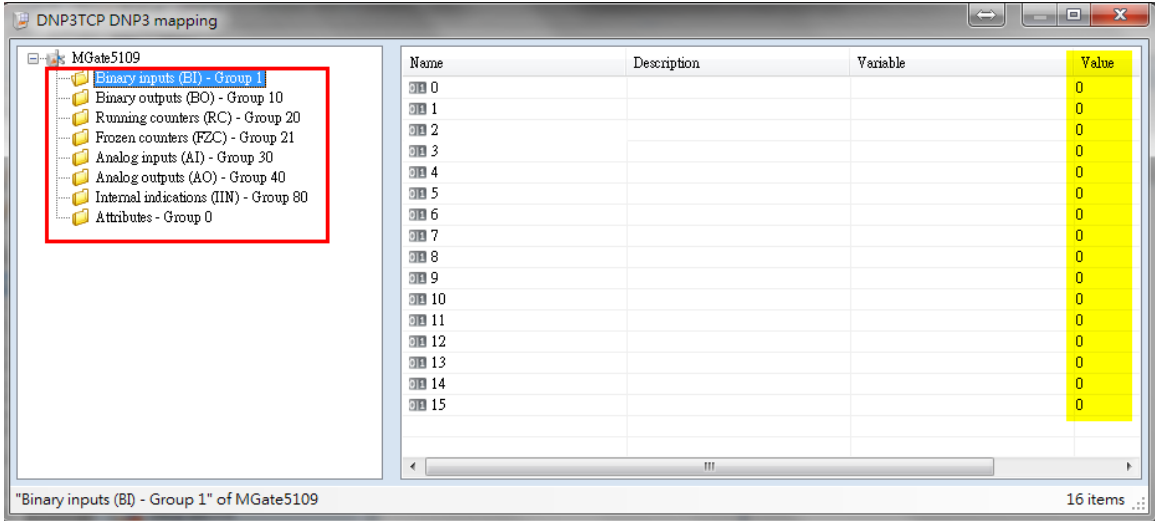

Copyright © 2017 Moxa Inc. extending the control of 29 Page 18 of 39

### <span id="page-18-0"></span>**6. Communication Test**

#### <span id="page-18-1"></span>**6.1. MGate Protocol Diagnose Introduction**

In the MGate 5109 web console, **Protocol Status** diagnoses the protocol status. It includes **I/O Data View** and **DNP3 TCP/UDP Diagnose** as below:

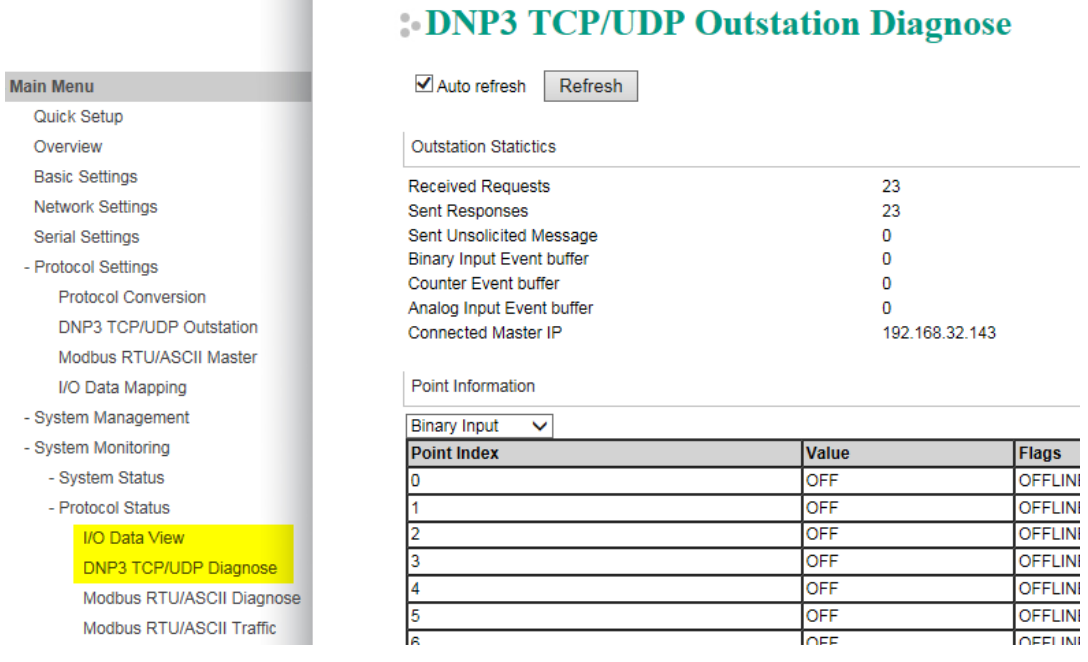

In the **I/O Data View** web page, select **Data flow direction** to see the IO raw data in **DNP3 TCP/UDP Master-> Modbus RTU/ASCII Slave** or **Modbus RTU/ASCII Slave -> DNP3 TCP/UDP Master**.

#### **I/O Data View**

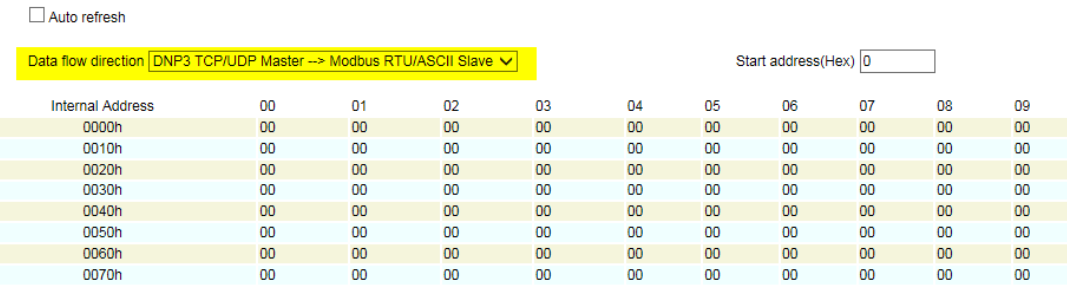

In the **DNP3 TCP/UDP Outstation Diagnose** web page, users can monitor the DNP3 Outstation status, including its Data Object Points status.

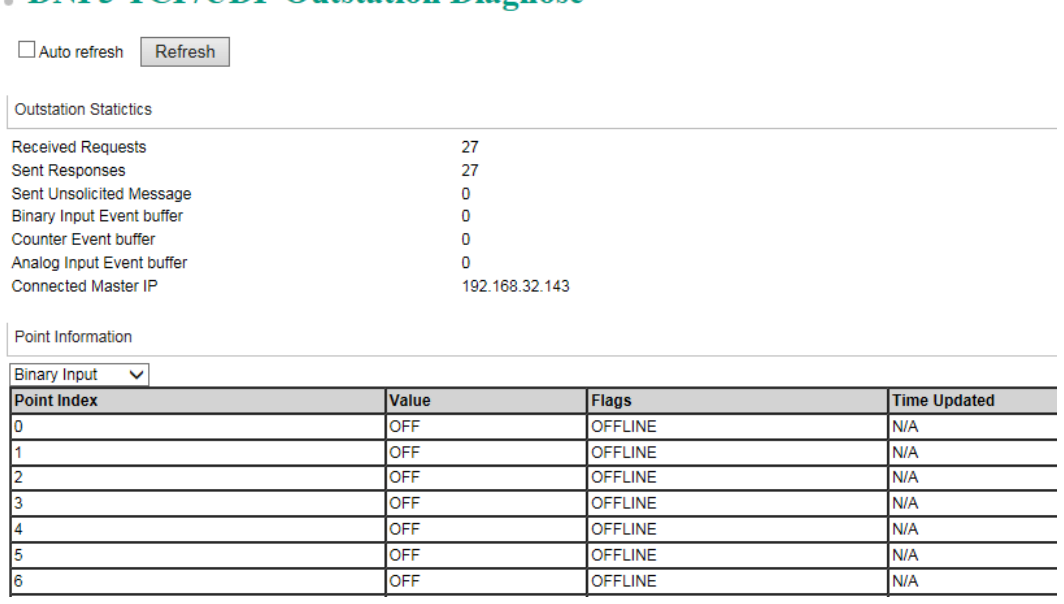

# : DNP3 TCP/HDP Outstation Diagnose

#### <span id="page-19-0"></span>**6.2. DNP3 Connection Status**

Check **System Monitoring Protocol Status DNP3 TCP/UDP Diagnose**, and make sure **Connected Master IP** is PC1**.**

#### **: DNP3 TCP/UDP Outstation Diagnose**

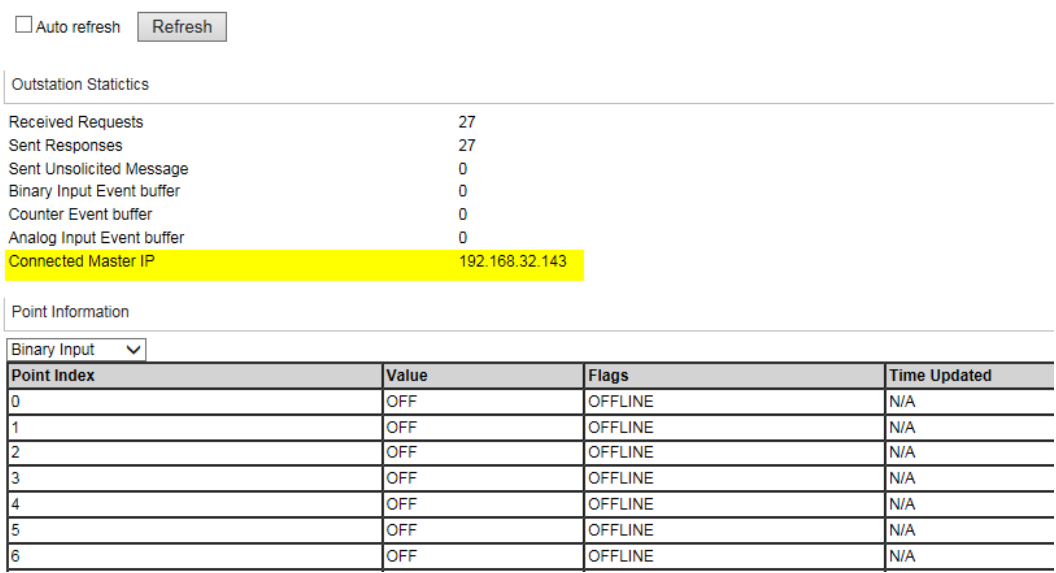

### <span id="page-20-0"></span>**6.3. Read BI Test**

Change Modbus Slave ID 1's Alias BI 0, 2, 4, 11, 13, 15 status to **On** as below:

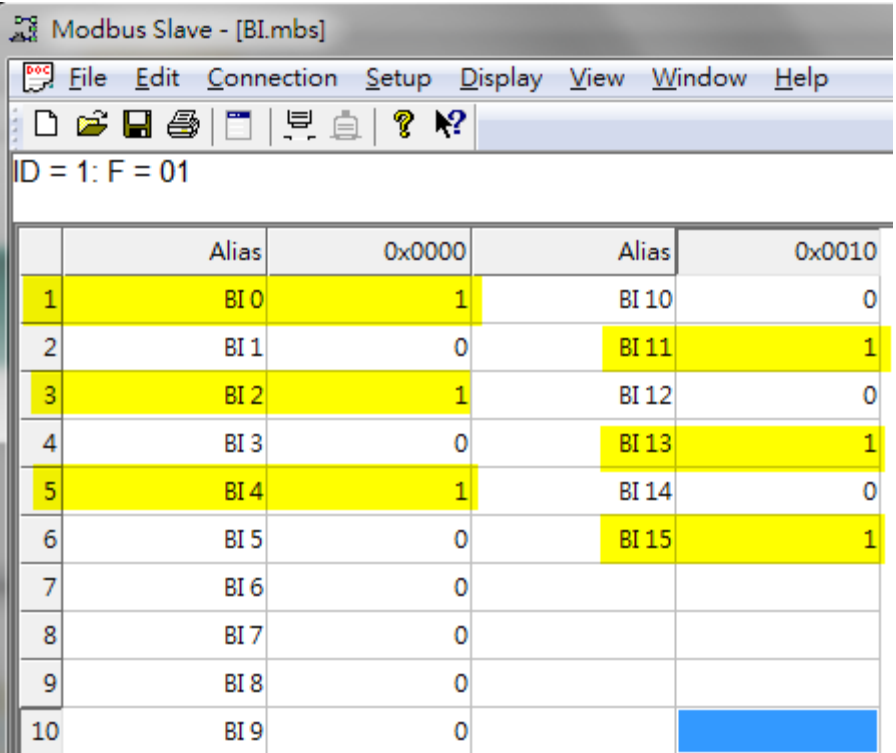

Check the following's status in MGate DNP3 TCP/UDP Diagnose page:

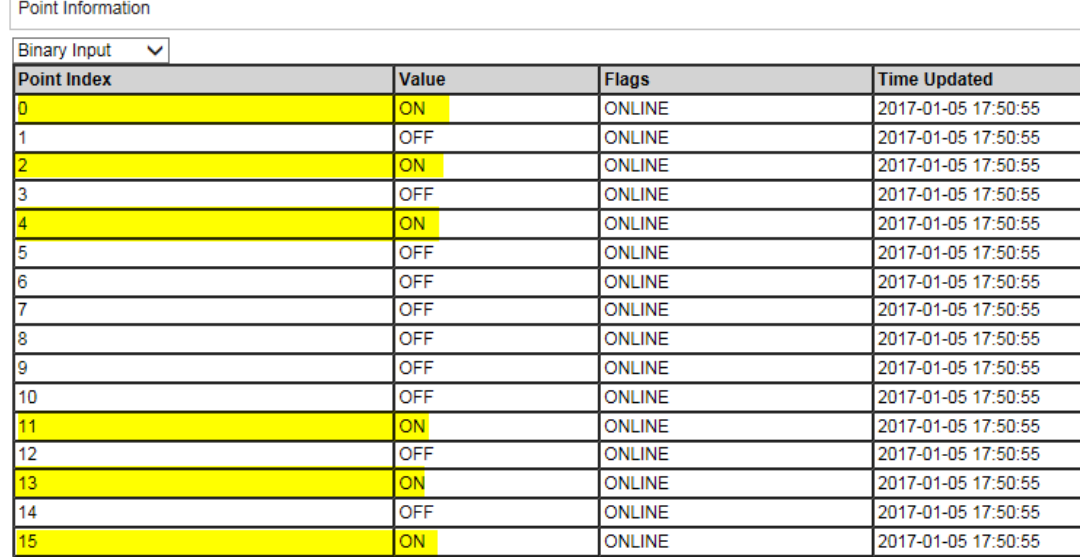

Copyright © 2017 Moxa Inc. extending the Copyright C 2017 Moxa Inc.

#### **MGate IO Dataview:**

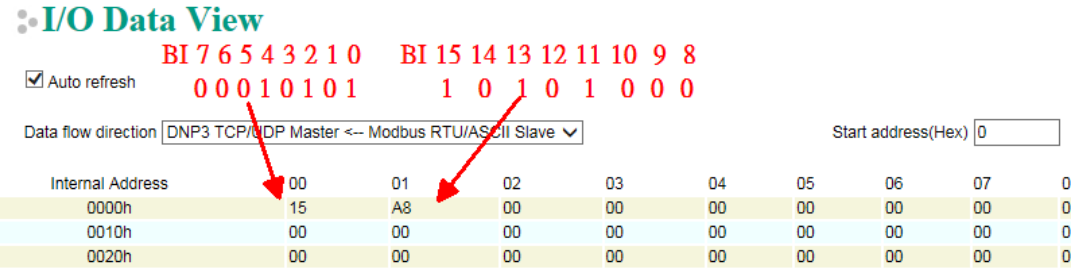

#### **PcVue SCADA BI Status**

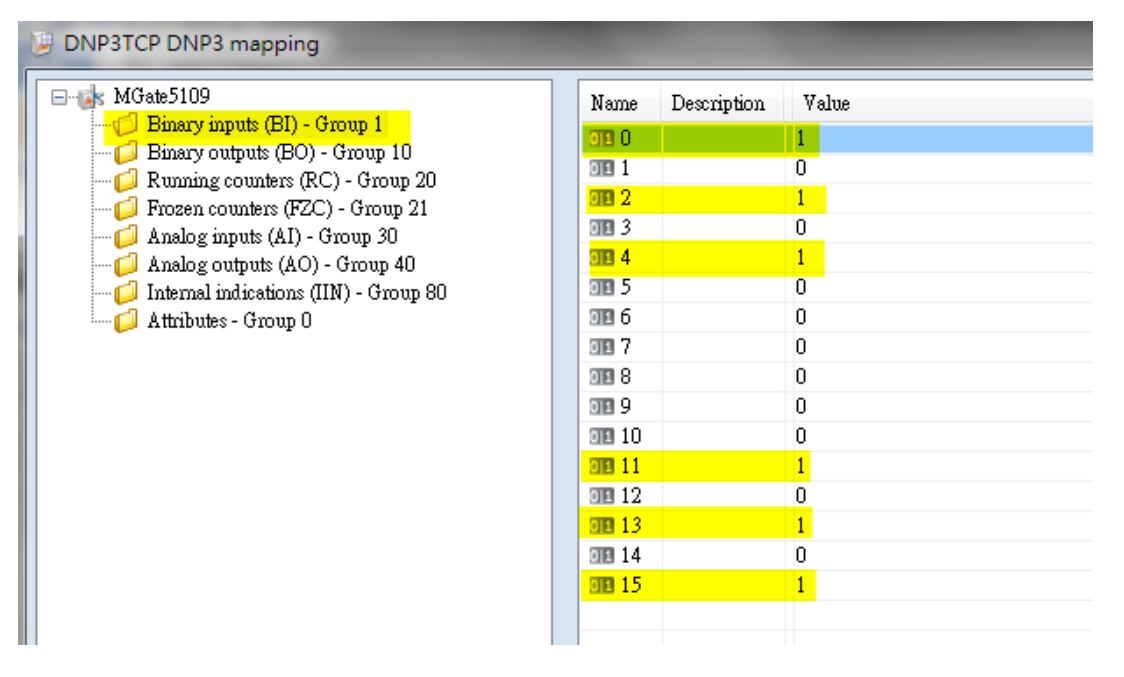

Copyright © 2017 Moxa Inc. extending the control of 2017 Moxa Inc.

#### <span id="page-22-0"></span>**6.4. Read Counter Test**

Change Modbus Slave ID 3's Alias Counter 0's status to 1 and Counter 1's status to 2 as below:

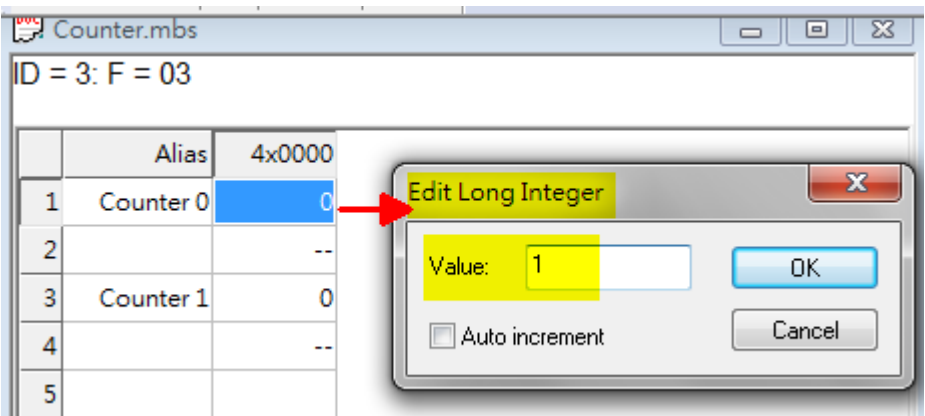

Check the following's status:

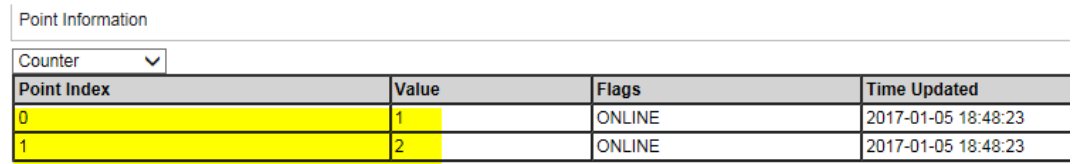

#### **MGate IO Dataview:**

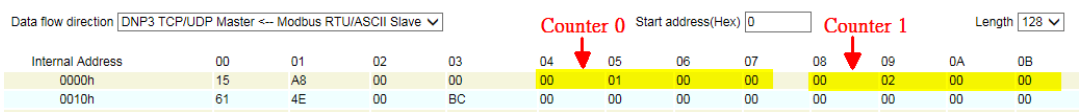

#### **PcVue SCADA Counter Status:**

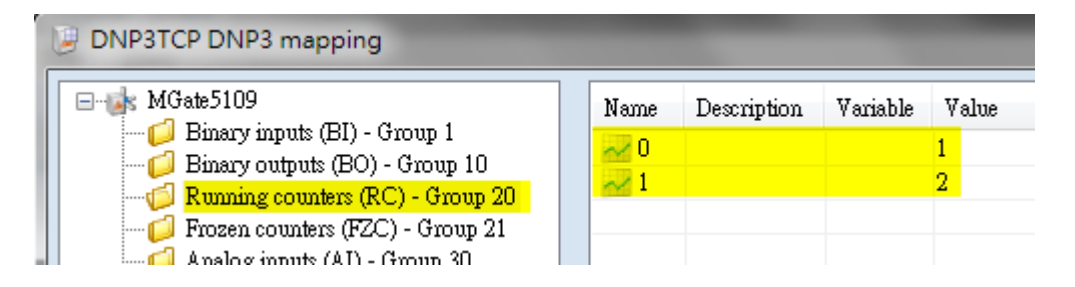

Copyright © 2017 Moxa Inc. Copyright © 2017 Moxa Inc.

#### <span id="page-23-0"></span>**6.5. Read AI Test**

Modify Modbus Slave ID 3's Alias AI 0 status to **-12345678** and AI 1 status to **12345678** as below:

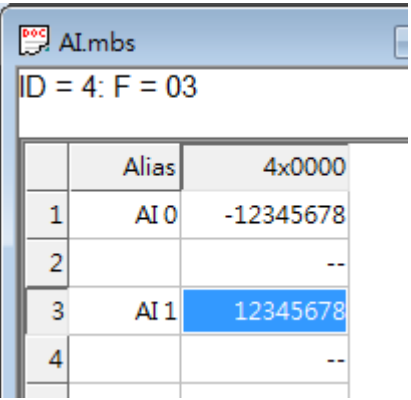

Check the following's status:

Point Information

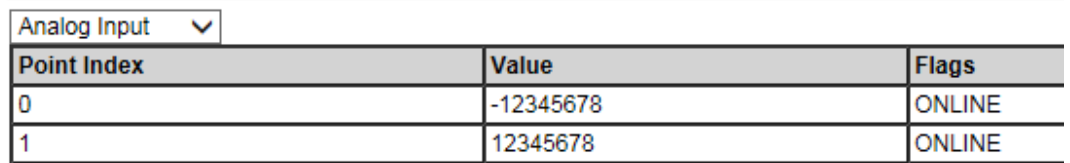

#### **MGate IO Dataview:**

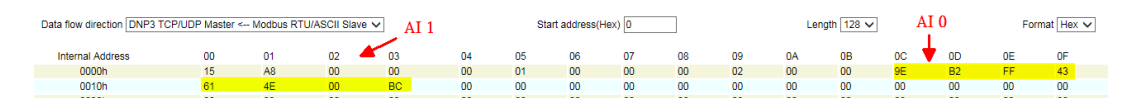

#### **PcVue SCADA AI Status:**

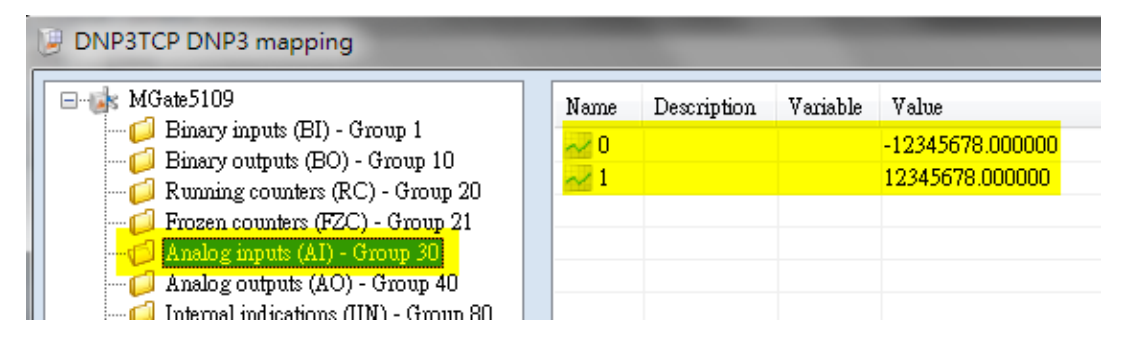

If we change the status of Modbus Slave ID 3's Register 3 and 4 (AI 1) to 1, it wouldn't generate an event because its deadband is 10. SCADA's AI 1 must wait for the next Integrated Poll (interval is 60000ms) to update its value.

Copyright © 2017 Moxa Inc. extending the control of 29 Page 24 of 39

### <span id="page-24-0"></span>**6.6. Write BO and AO Test**

#### In **DNP3TCP DNP3 mapping**, right-click on BO 0 to set **Create variable**.

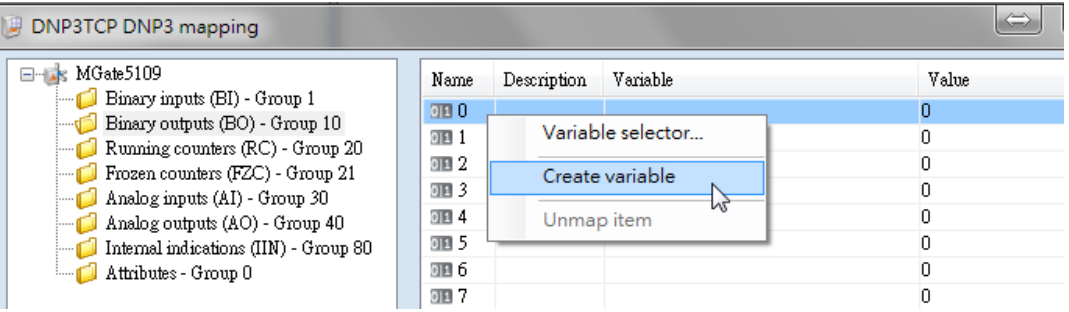

#### Use the default setting and click **OK**.

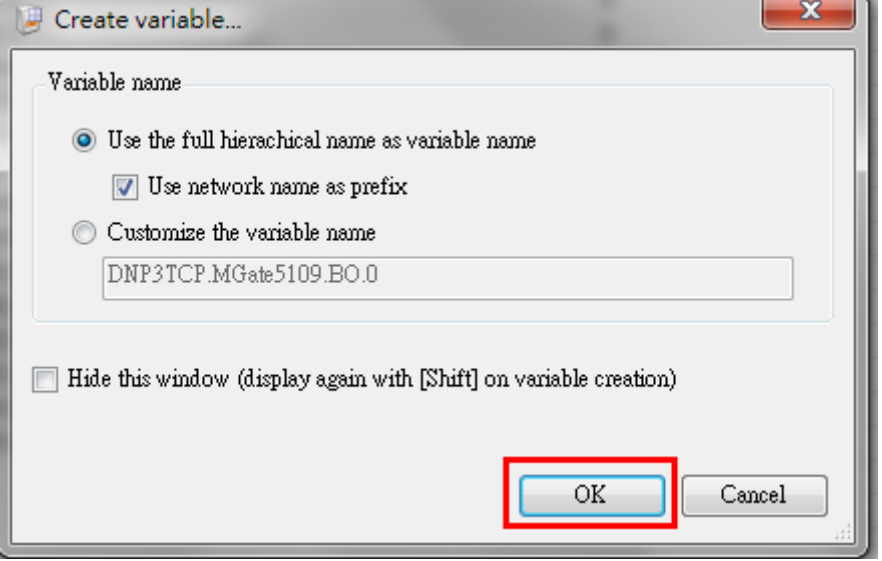

#### BO 0 will map to this variable.

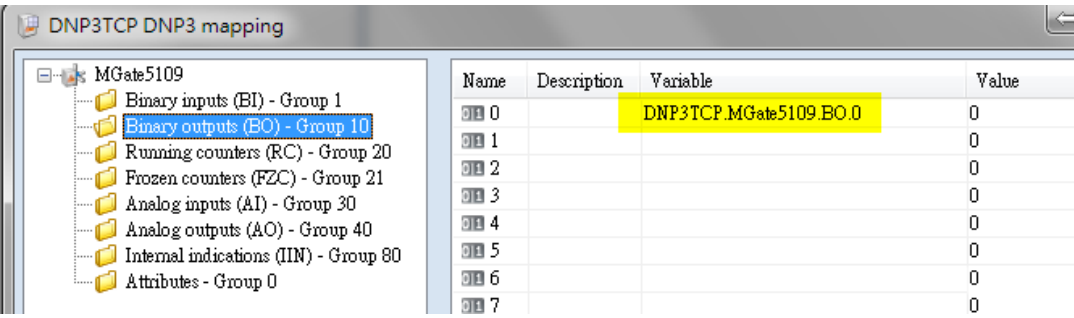

Copyright © 2017 Moxa Inc. extending the control of the Page 25 of 39

Use the same method to create the AO 0 variable as below:

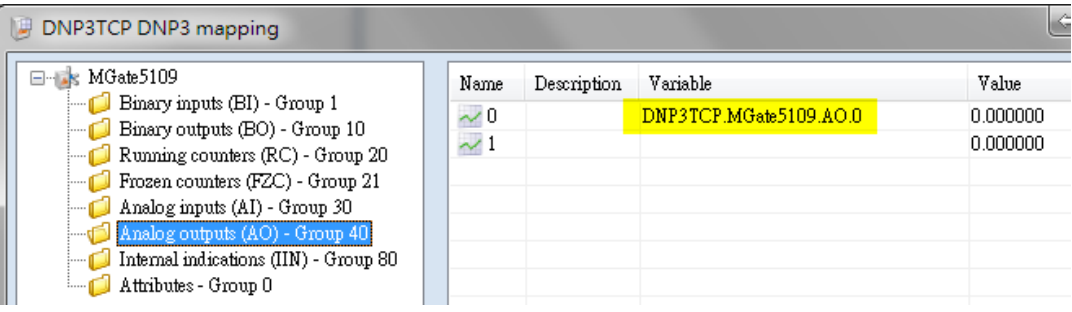

In PcVue **Main window**, click **Configure Variables Selector**.

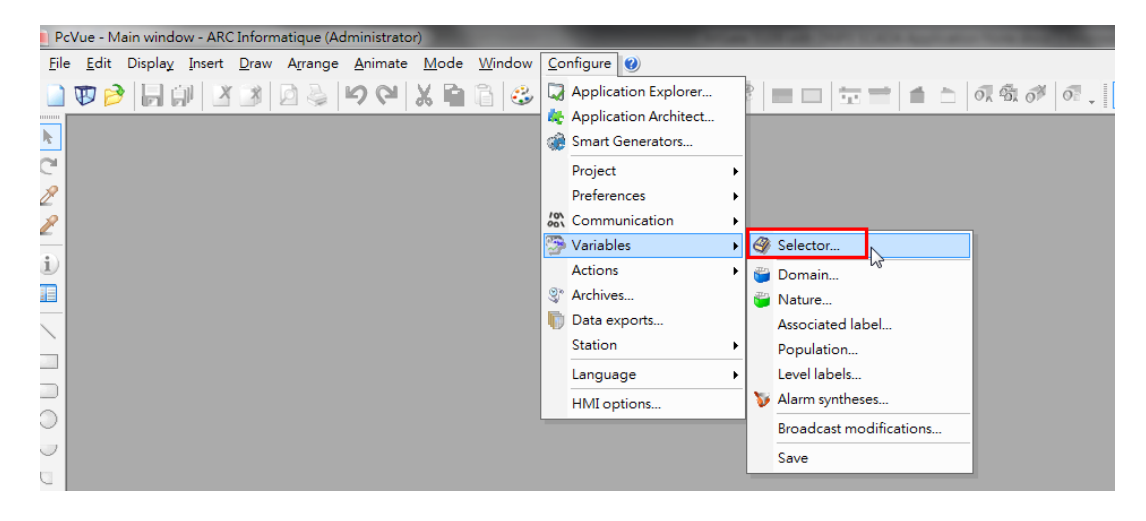

Click the AO 0 variable **Properties** to edit:

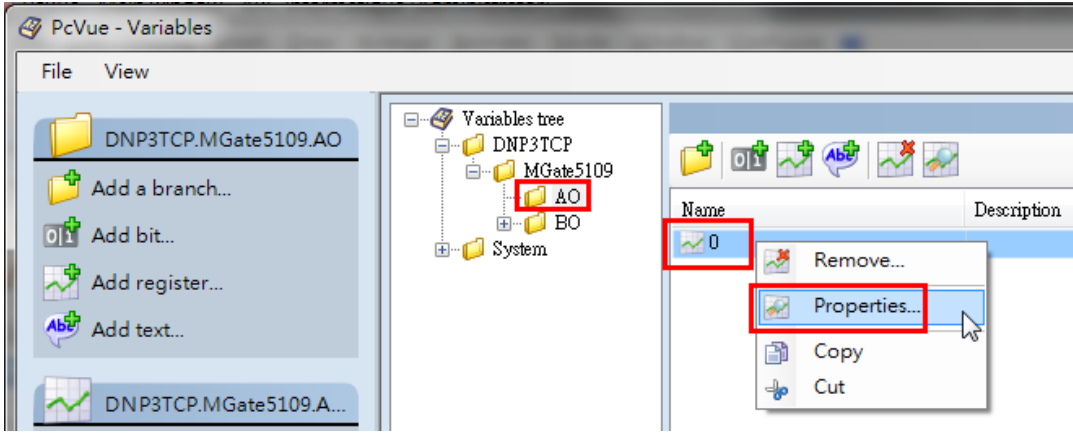

Copyright © 2017 Moxa Inc. Copyright © 2017 Moxa Inc.

Because the MGate 5109 only supports **DNP3 Level2**, the AO **variation type** should select **16 Bit** under the **Source** tab.

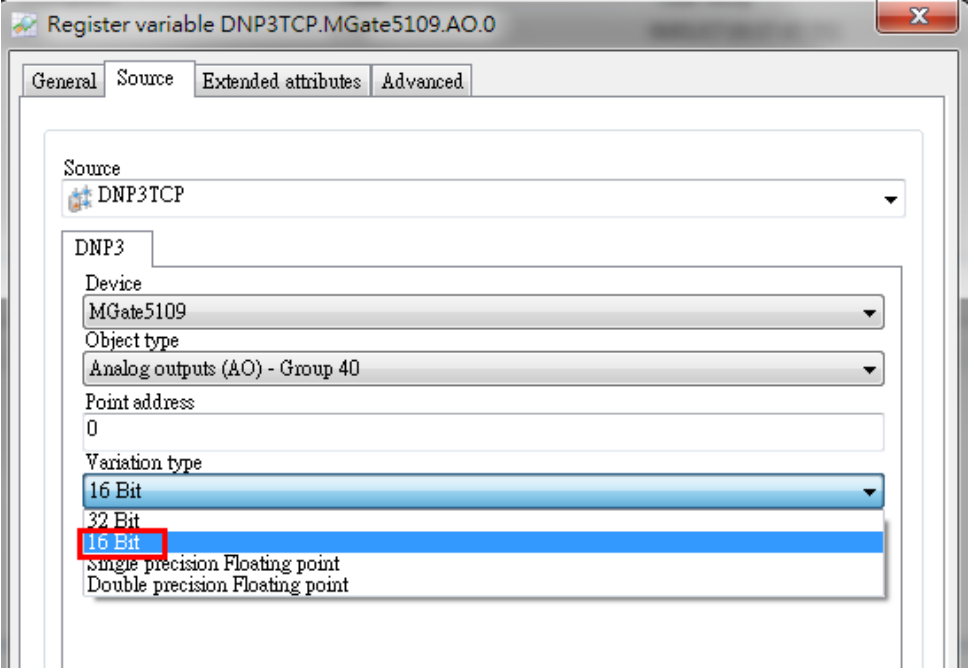

Copyright © 2017 Moxa Inc. extending the control of the Page 27 of 39

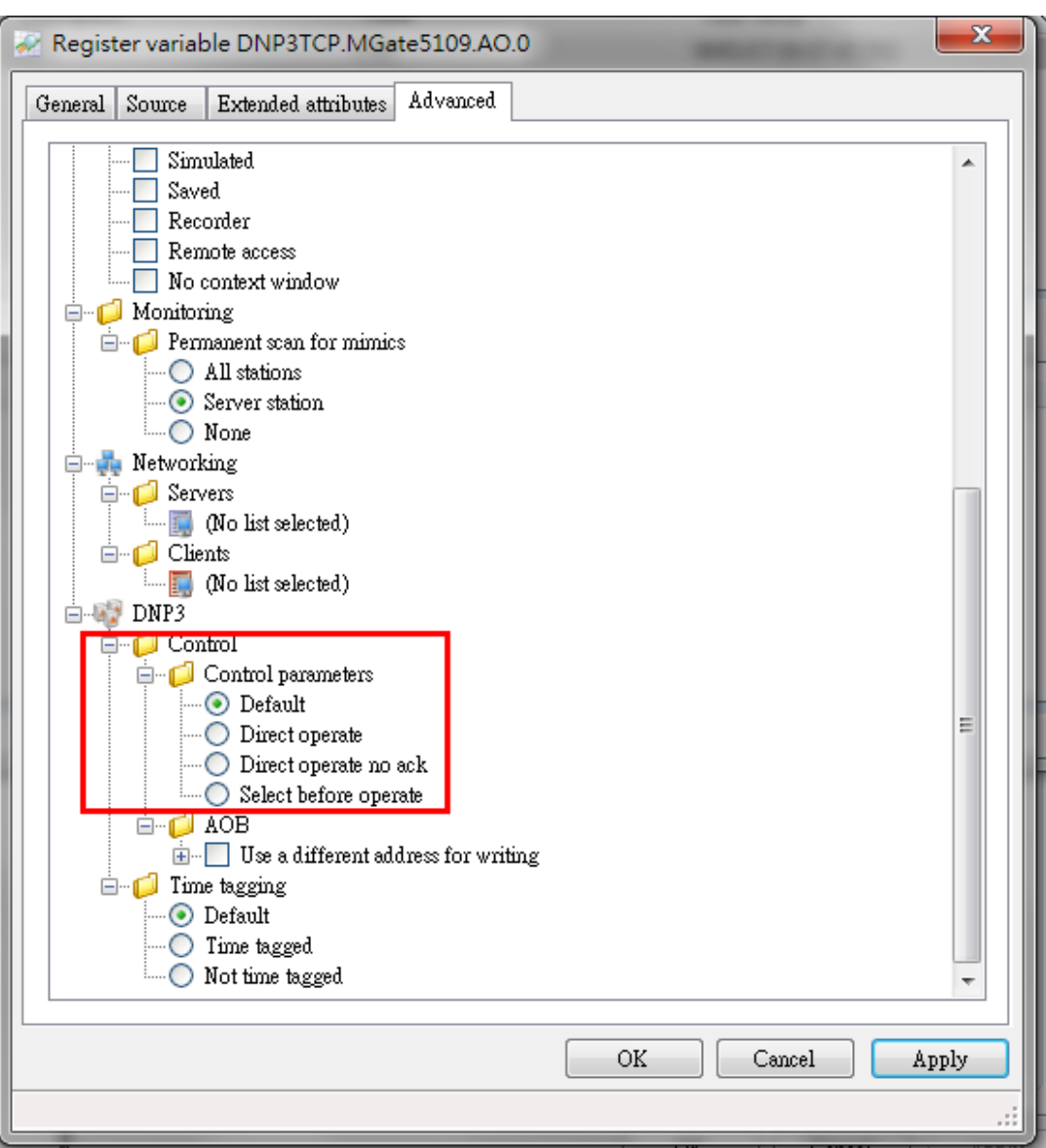

Under the **Advanced** tab, configure the **Control** parameters as below:

Copyright © 2017 Moxa Inc. extending the control of the Page 28 of 39

Under BO 0 variable's advanced setting, select the **CROB** parameter. Use **Latching Relay ON** and **Latching Relay OFF**.

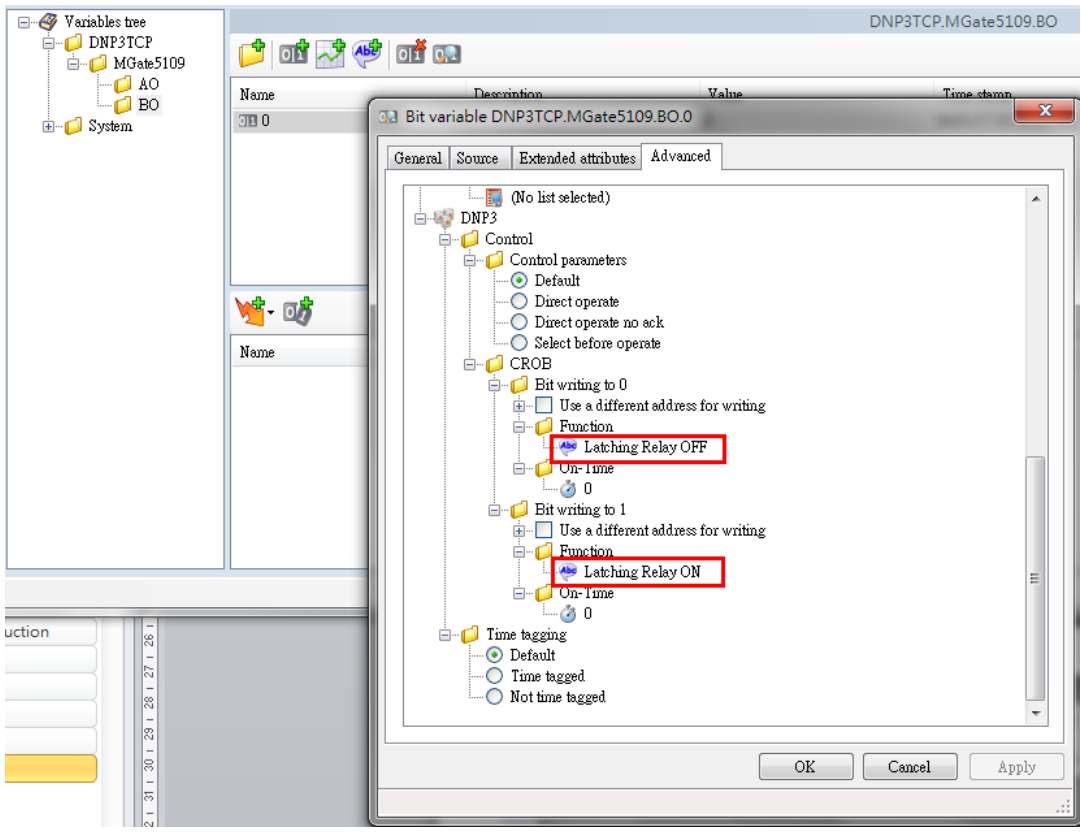

Under the **PcVue Main window**, click **New** to create a new **Mimic**. Mimic is PcVue's HMI graphic object.

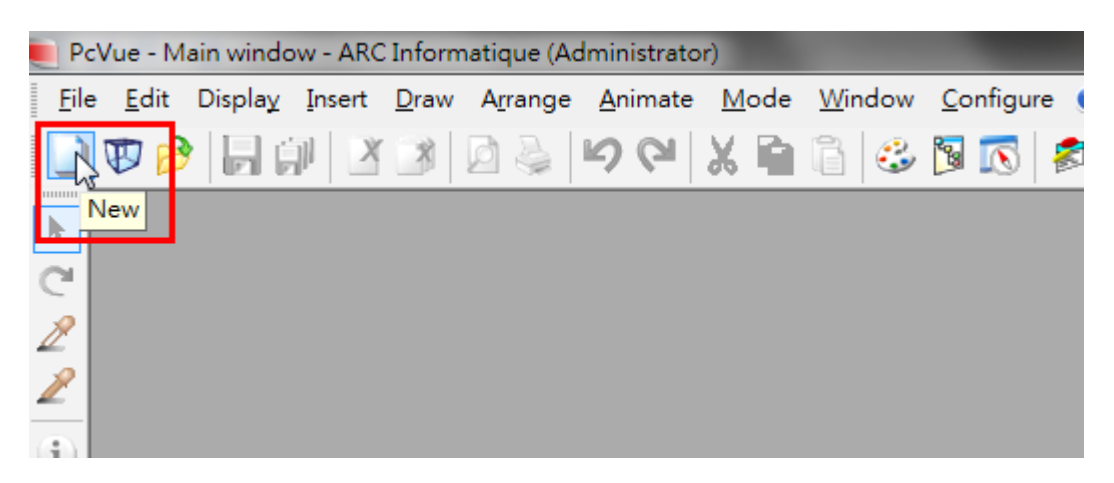

Copyright © 2017 Moxa Inc. extending the control of the Page 29 of 39

### Click Insert → Symbol.

| PcVue - Main window - ARC Informatique (Administrator) |  |        |  |                                   |                                                    |  |  |
|--------------------------------------------------------|--|--------|--|-----------------------------------|----------------------------------------------------|--|--|
|                                                        |  |        |  |                                   | File Edit Display Insert Draw Arrange Animate Mode |  |  |
|                                                        |  |        |  | $\Box \nabla \beta$ $\Box$ $\Box$ |                                                    |  |  |
|                                                        |  |        |  | $\blacksquare$ Image              |                                                    |  |  |
|                                                        |  | Mimic1 |  | <b>X</b> ActiveX control          |                                                    |  |  |
|                                                        |  |        |  |                                   | K Favorite ActiveX controls ▶                      |  |  |
|                                                        |  |        |  | 3D model                          |                                                    |  |  |
|                                                        |  |        |  | <sup>1</sup> 3D text              |                                                    |  |  |
|                                                        |  |        |  |                                   | 3D custom camera                                   |  |  |
|                                                        |  |        |  | 3D built-in camera                |                                                    |  |  |

Choose a button symbol.

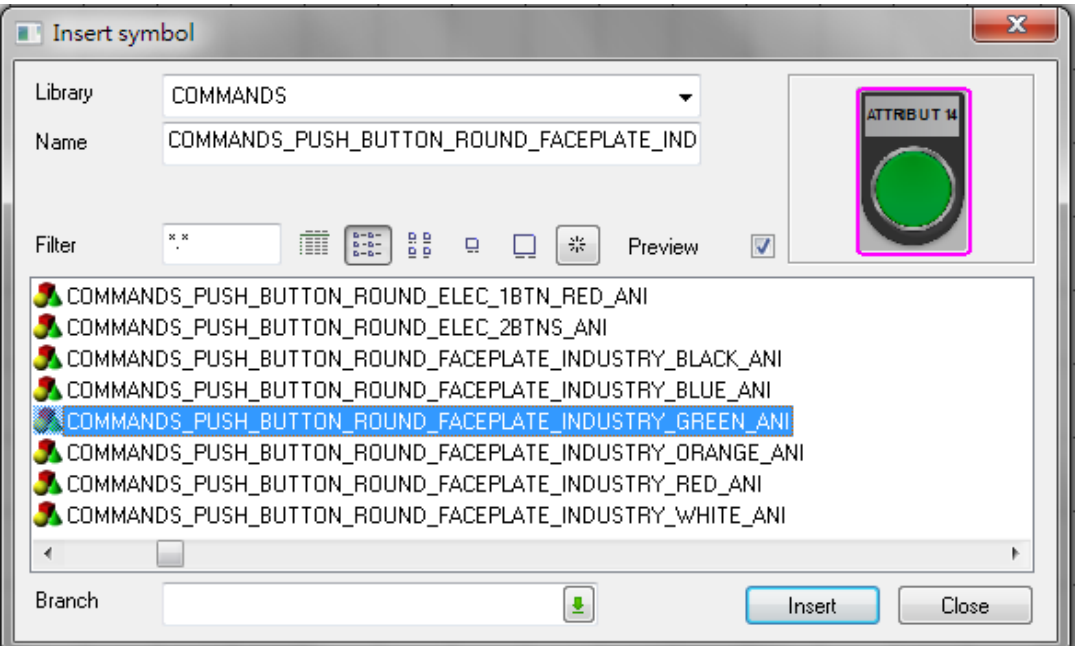

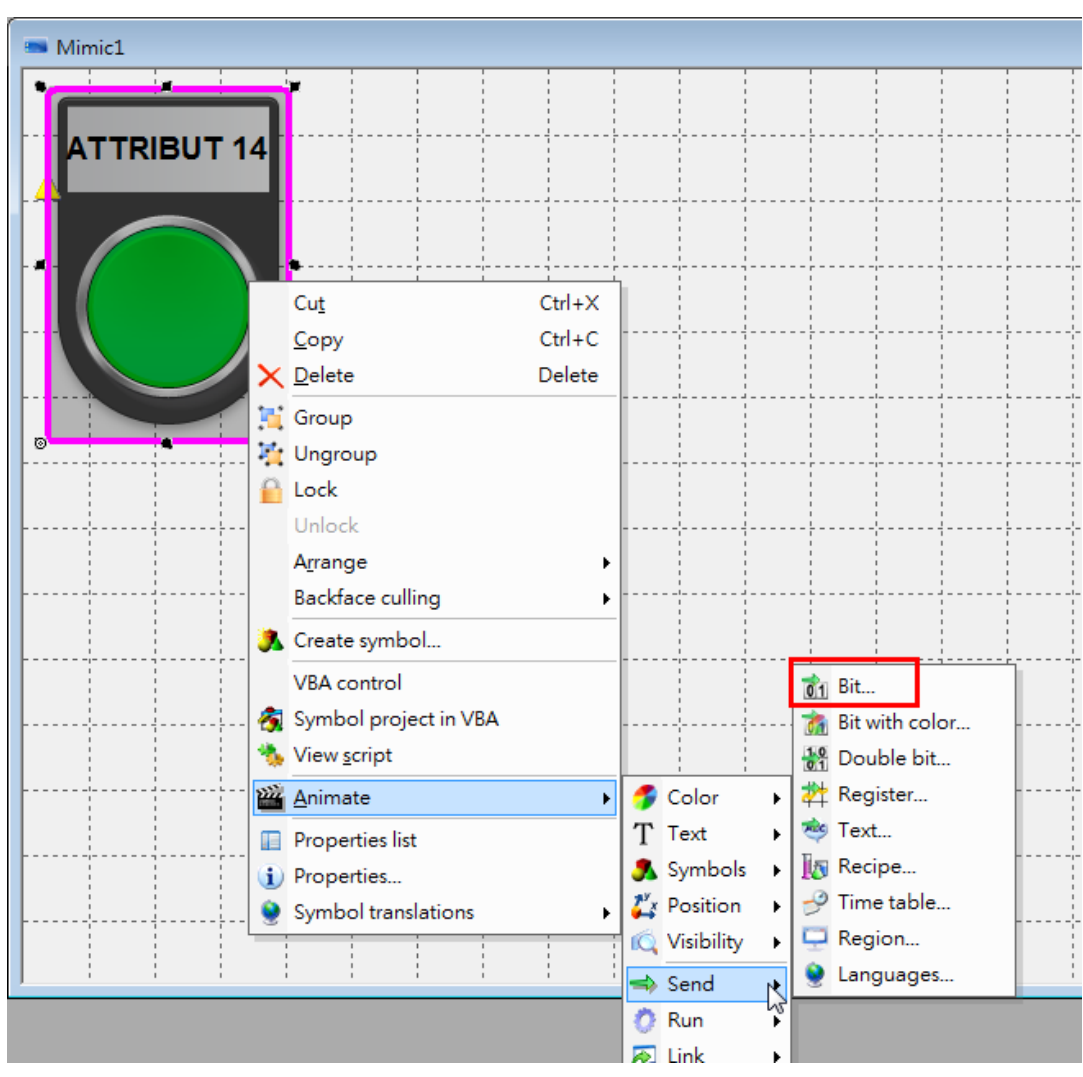

Right-click this symbol, then click **Animate**  $\rightarrow$  **Send**  $\rightarrow$  **Bit** 

Copyright © 2017 Moxa Inc. Copyright © 2017 Moxa Inc.

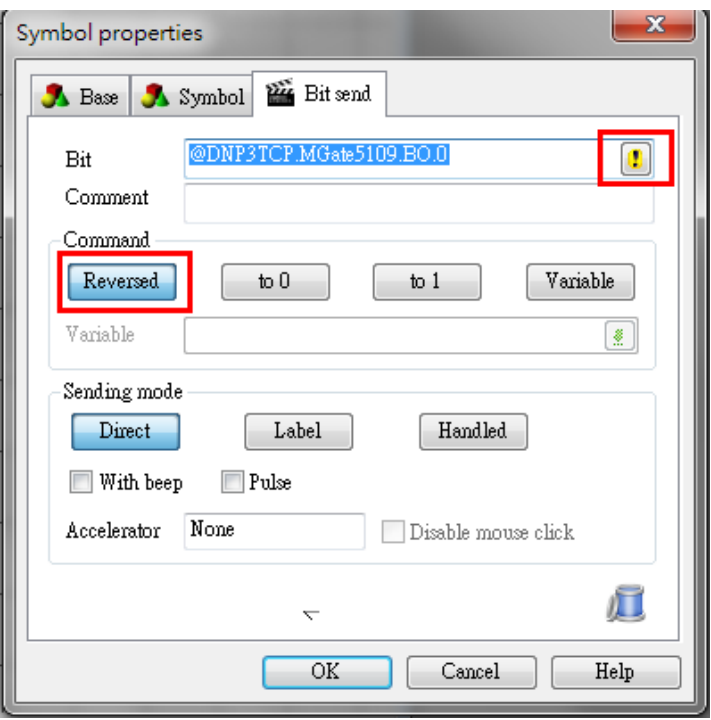

Set BO 0's variable in the **Bit** field. Under **Command type**, select **Reversed**.

Right-click on **Mimic** to execute **Run** mode.

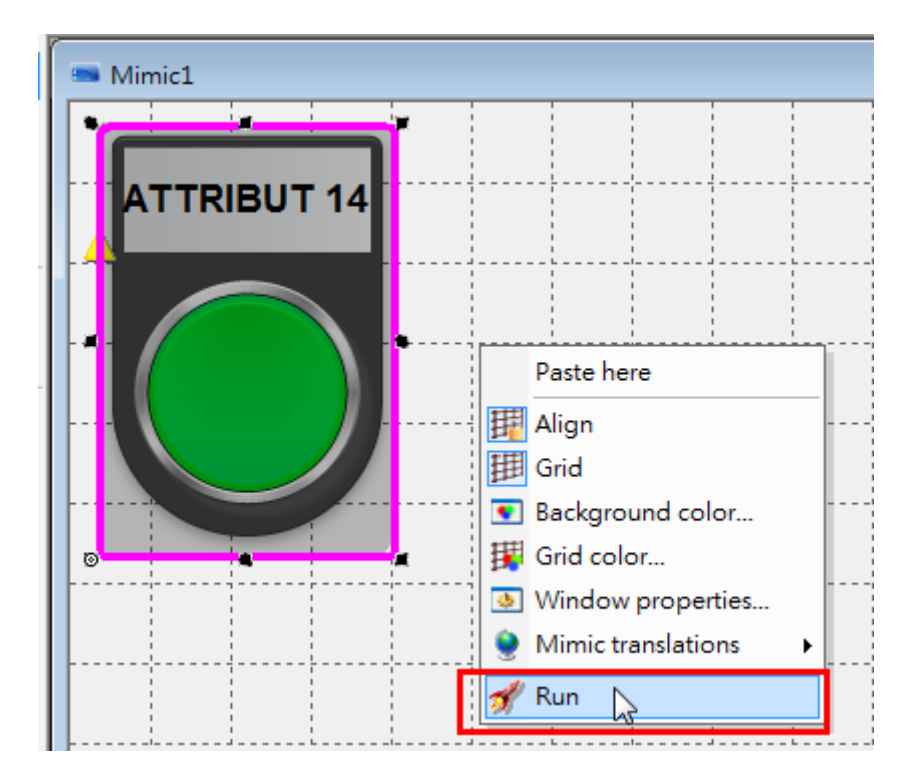

Copyright © 2017 Moxa Inc. extending the Copyright C 2017 Moxa Inc.

If you click this BO 0 button; it would write BO 0 **On**. Because this object command type is **Reversed**, click it again so that it would write BO 0 **Off**.

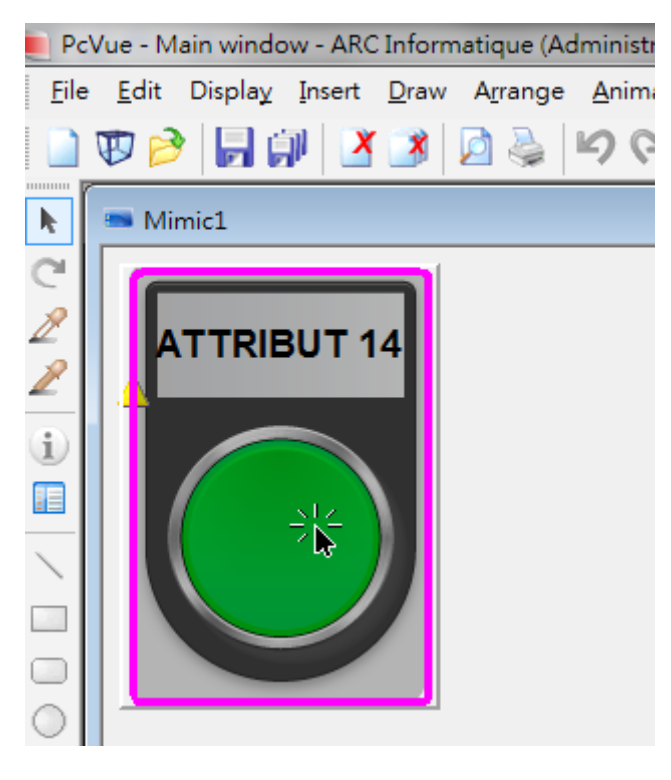

#### **MGate DNP3 Diagnose:**

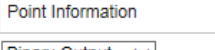

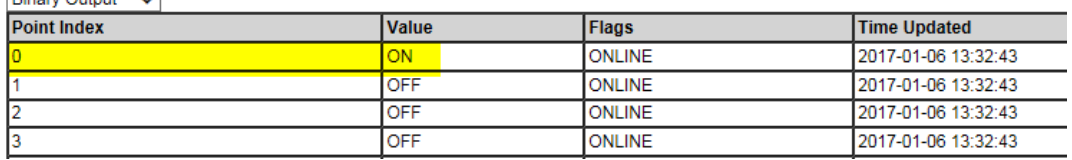

#### **Modbus Slave-BO:**

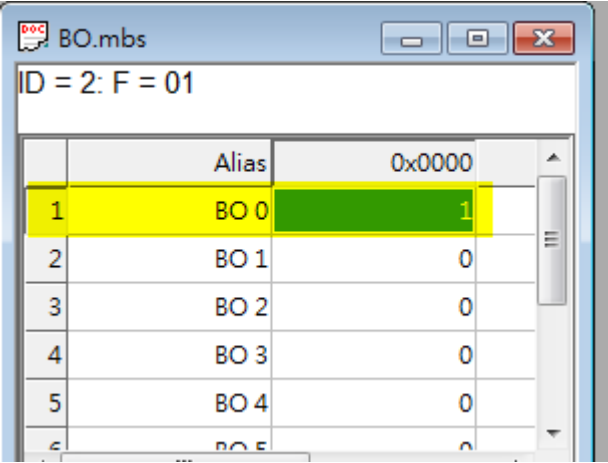

Return to **Edit** mode. Click **Draw → Text**.

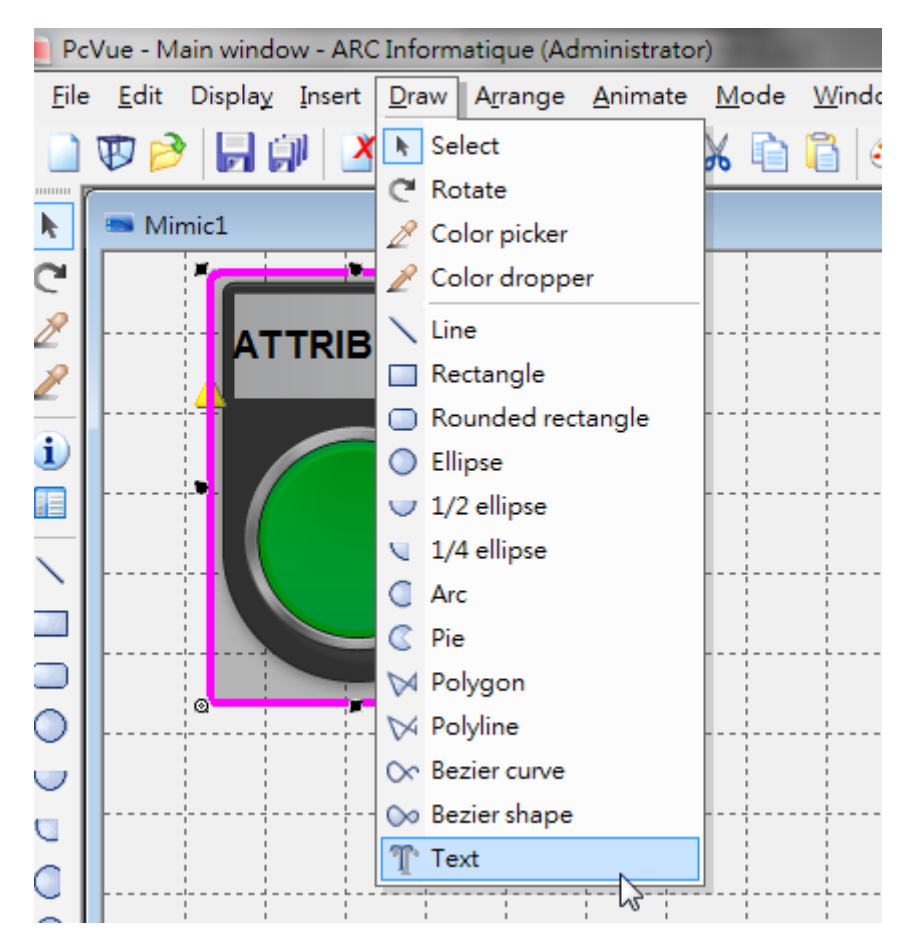

Copyright © 2017 Moxa Inc. extending the Copyright C 2017 Moxa Inc.

Input text as "**######**".

Right-click this text object, click Animate → Text → Register Value.

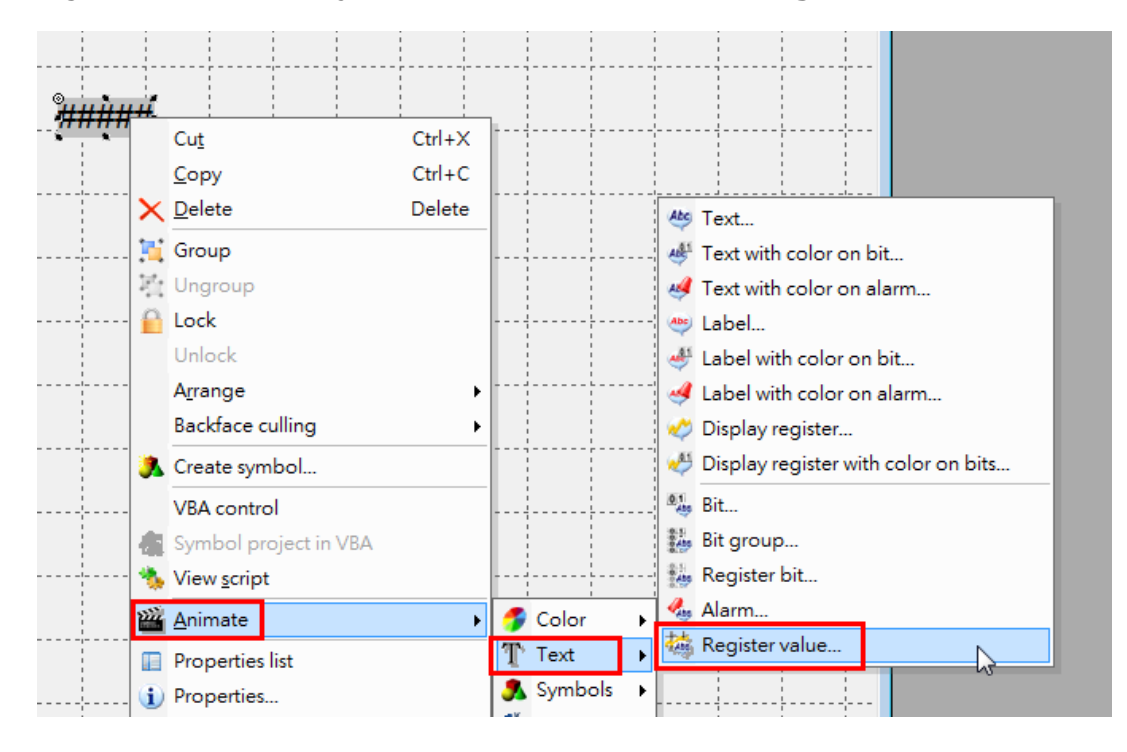

Copyright © 2017 Moxa Inc. Copyright © 2017 Moxa Inc.

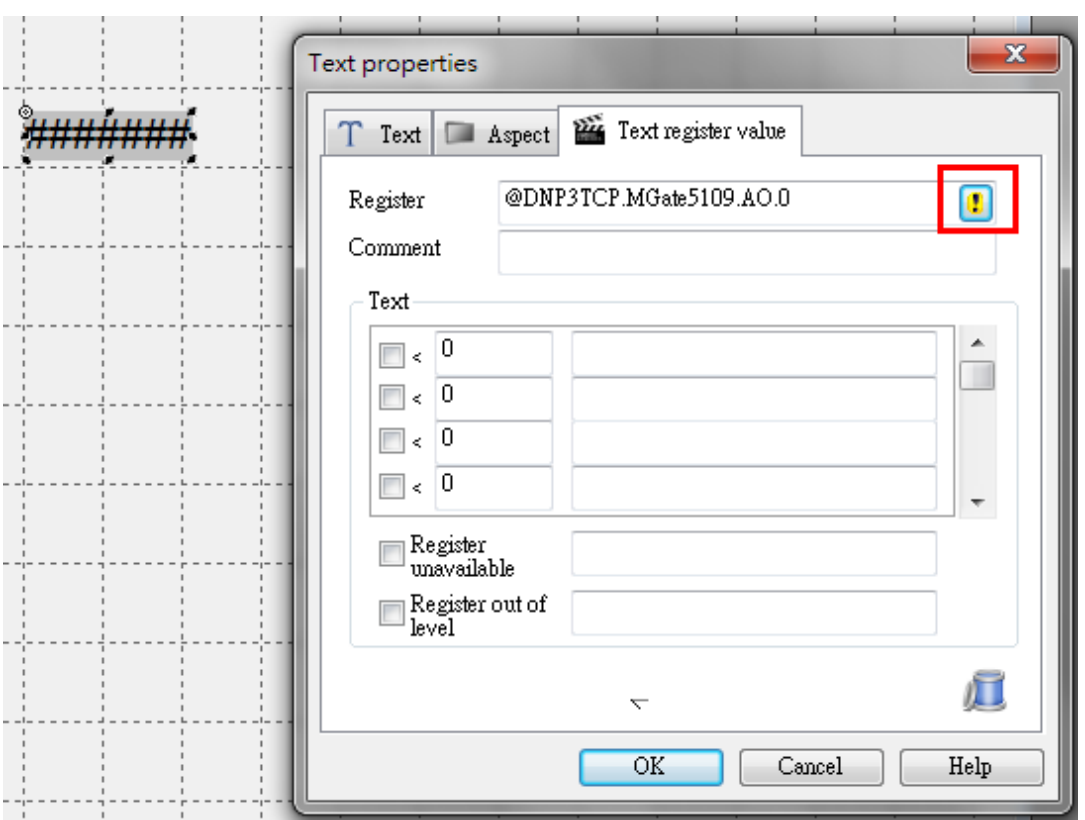

Select the AO 0 variable in the **Register** field.

Copyright © 2017 Moxa Inc. extending the comparison of the Page 36 of 39

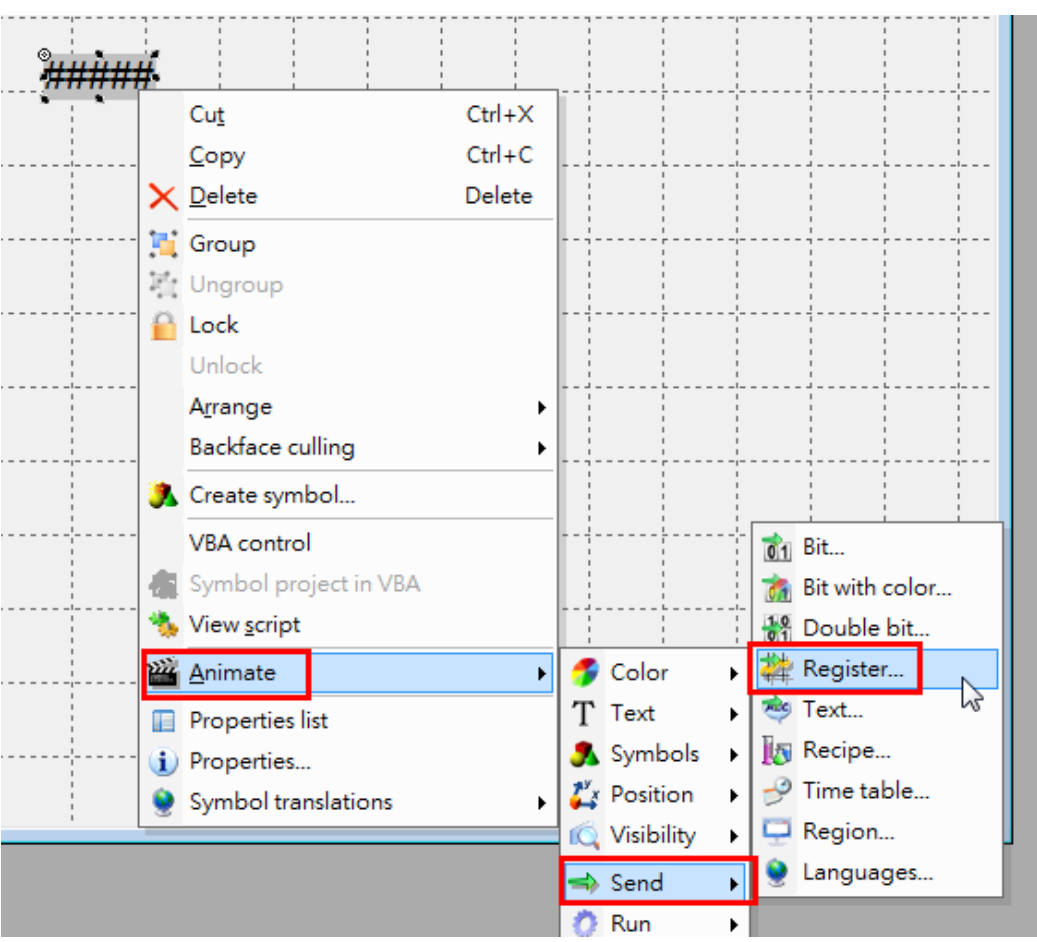

Right-click this text object and click **Animate**  $\rightarrow$  **Send**  $\rightarrow$  **Register**.

Select the AO 0 variable in the **Register** field. Select **Keyboard** as the **Sending mode**.

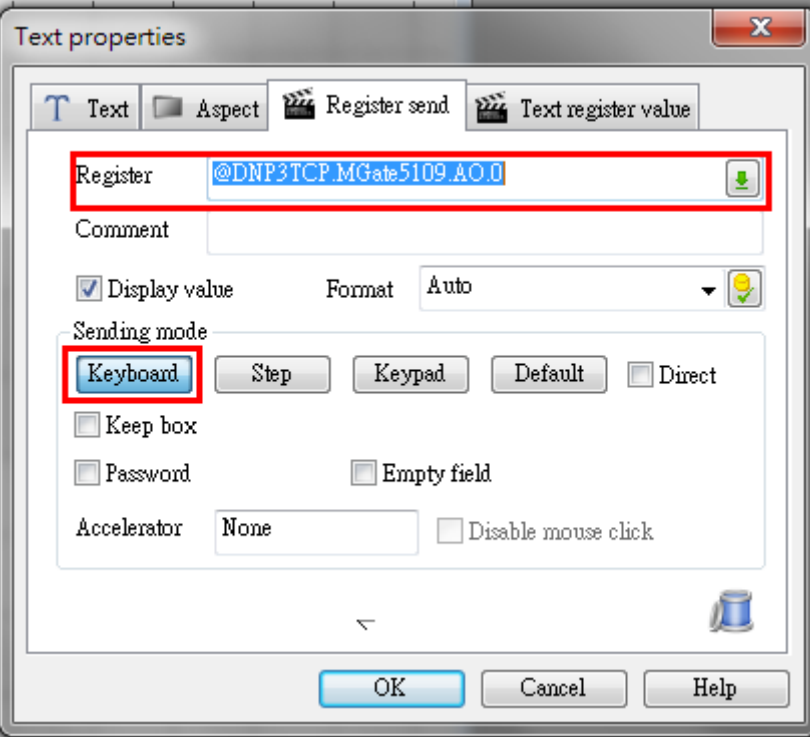

Right-click on **Mimic** to execute **Run mode**.

This text object will show the current status as **0**. When you right-click on it, a keyboard to input **Control value** will pop up. Input **123** and click **OK**.

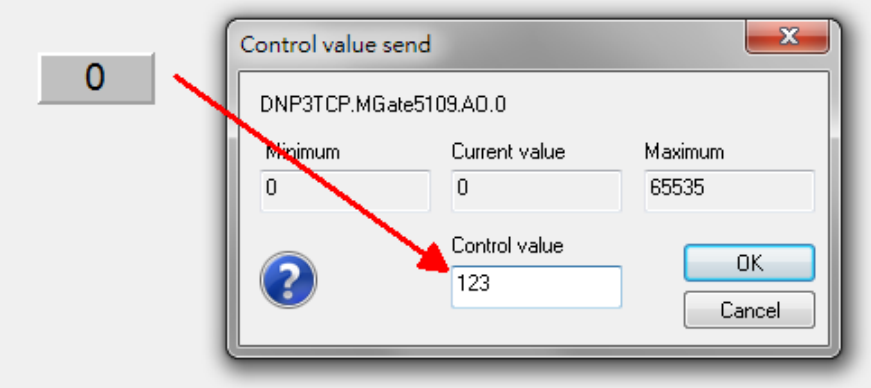

Copyright © 2017 Moxa Inc. extending the control of the Page 38 of 39

#### **MGate DNP3 Diagnose:**

Point Information

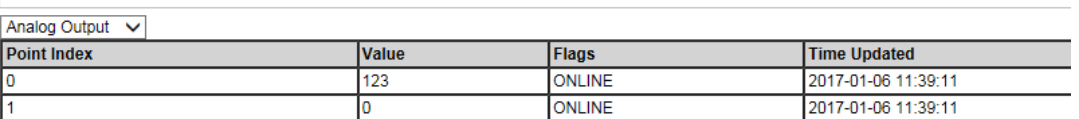

#### **Modbus Slave-AO:**

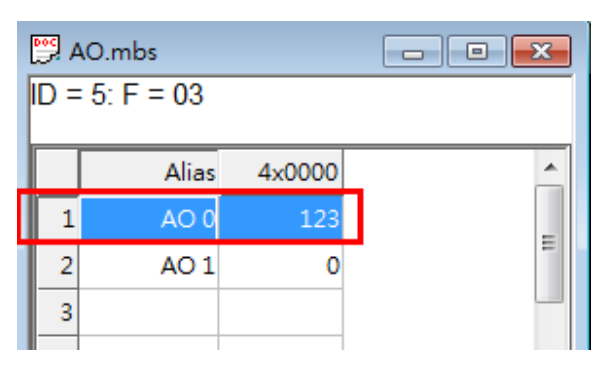

After **Integrated Poll** (interval as 60000 ms), this text object's value will be updated as **123**.

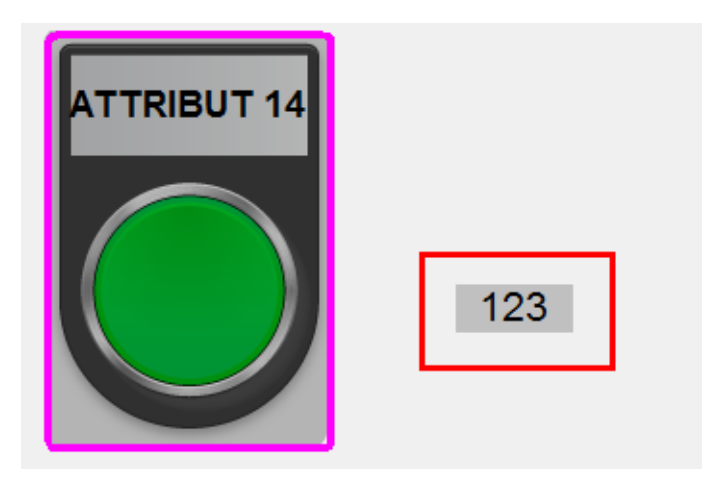

Copyright © 2017 Moxa Inc. extending the comparison of 39 of 39